# SchoolSoft®

# SchoolSoft för Vårdnadshavare

**2019-04-15**

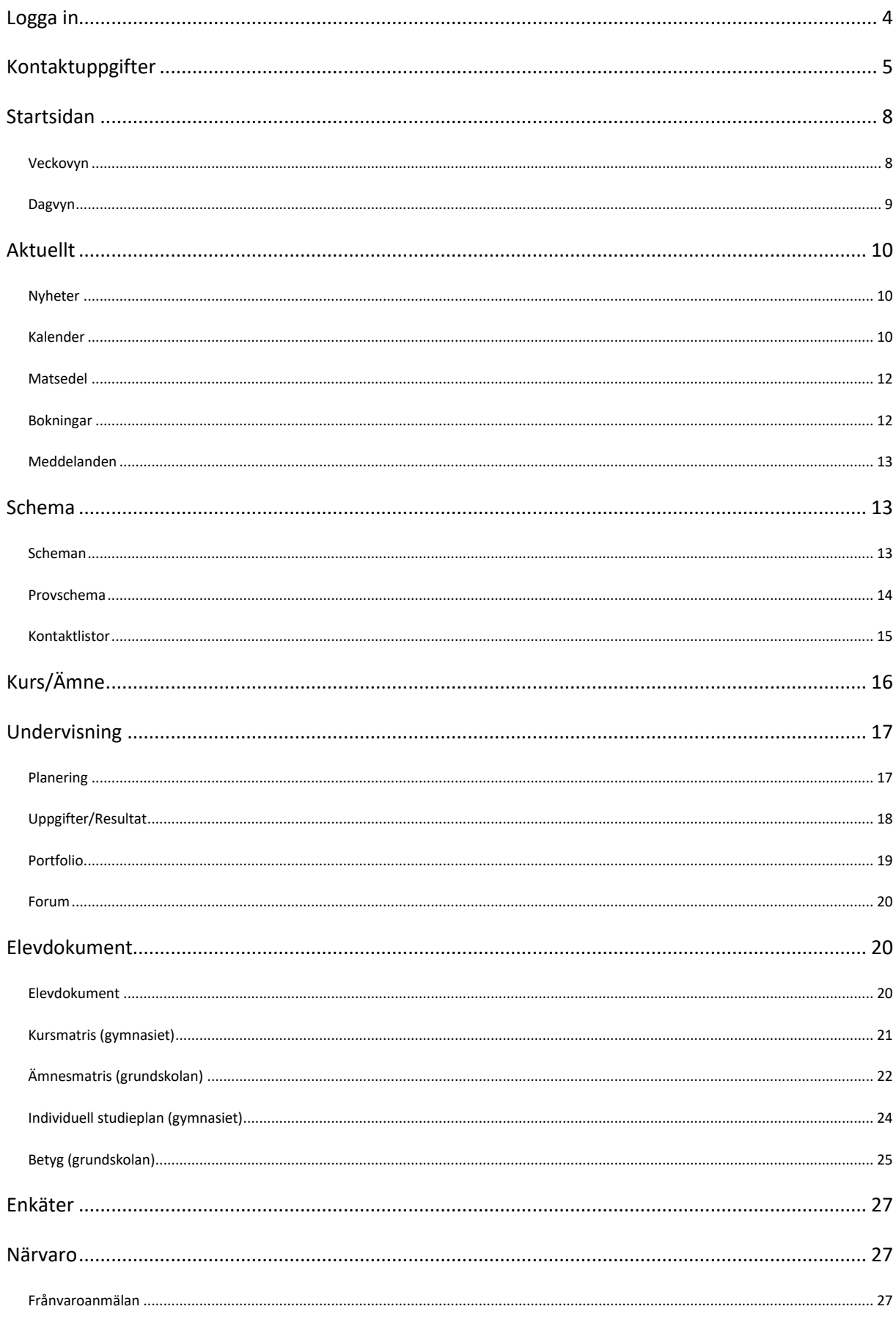

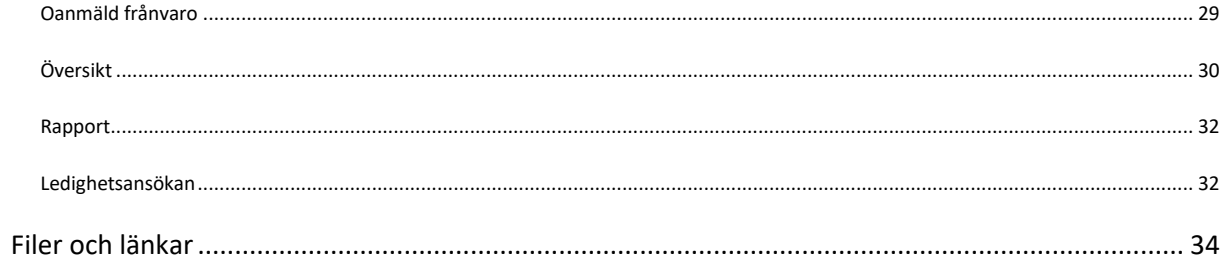

# **Logga in**

Välj alternativet Jag är vårdandshavare. Klicka på - Logga in med Bank-ID. Fyll i ditt personnummer. Klicka på Logga in. Du skickas vidare till Bank-Id och uppmanas att starta ditt Bank-ID

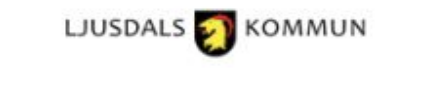

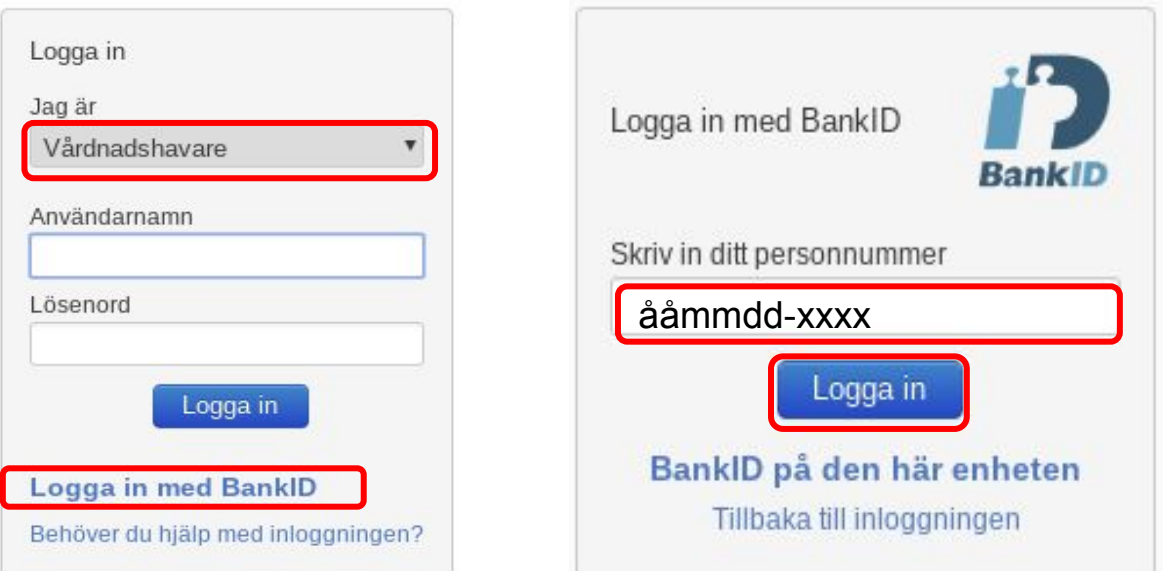

**SchoolSoft®** Levererad av SchoolSoft 2017

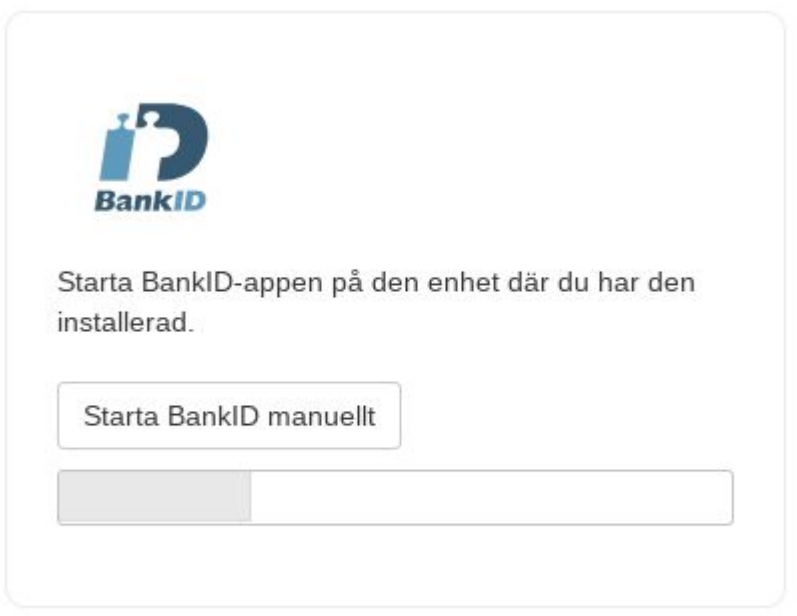

En inloggningstjänst från Svensk e-identitet

# **Kontaktuppgifter**

Kontaktuppgifter ser du under **Min profil**. Här registrerar du din e-postadress. Då kan du lätt få ett nytt lösenord om du har tappat bort det gamla. Det är även här du ändrar dina kontaktuppgifter.

**Kom ihåg att alltid uppdatera dina kontaktuppgifter uppgifter om något ändras.** 

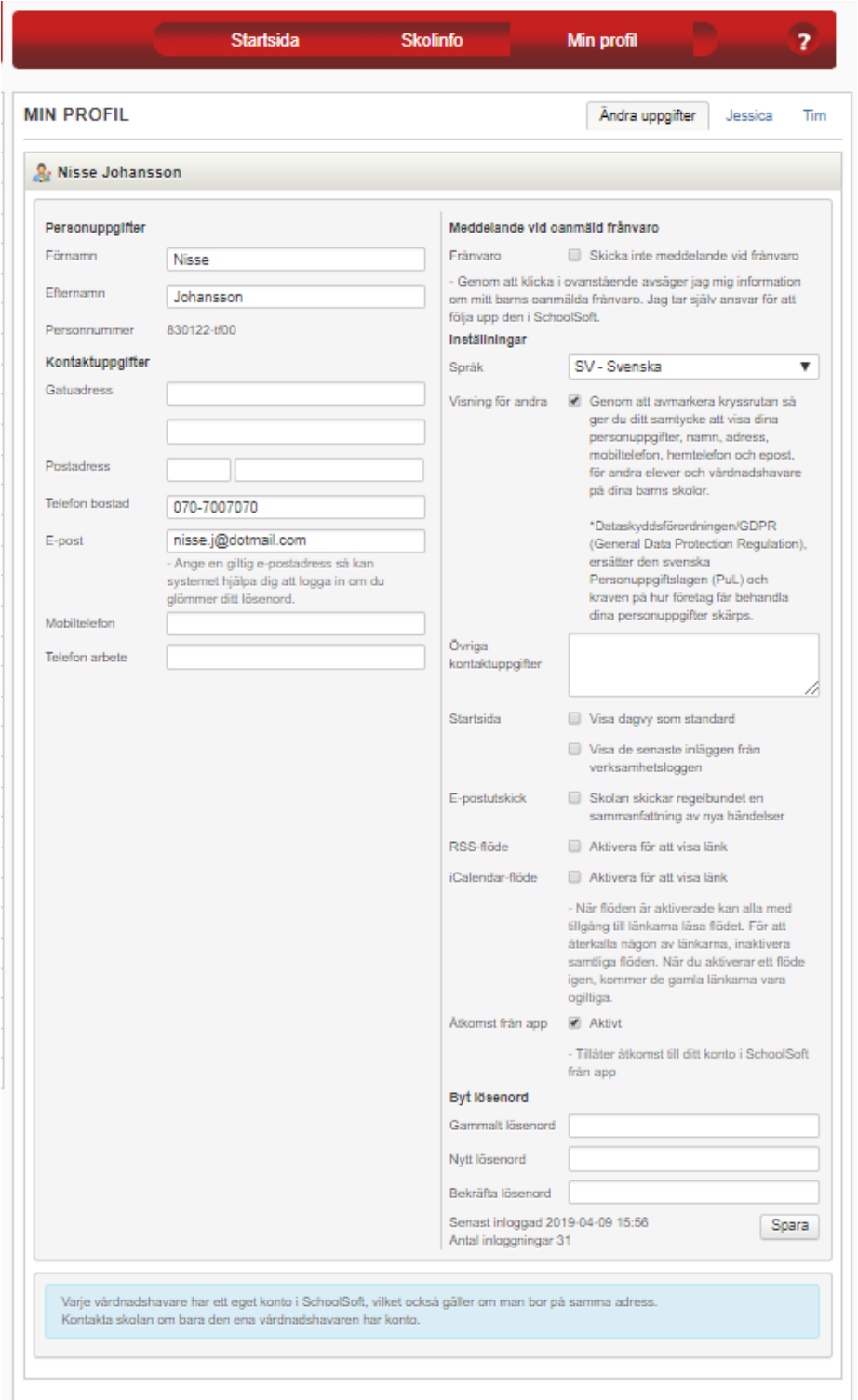

- 1. Om skolan använder SchoolSoft för att meddela vårdnadshavarna om elevernas oanmälda frånvaro kan du under **Meddelande vid oanmäld frånvaro** välja bocka i **Skicka inte meddelande vid frånvaro.** Då får du inte meddelanden om ditt barns oanmälda frånvaro.
- 2. Valet att inte bli kontaktad rör den enskilde vårdnadshavaren. Om inte båda vårdnadshavarna vill få samma meddelande kan den ene välja att inte bli kontaktad.
- 3. **Välj språk**. Du kan ställa in vilket språk du vill ha SchoolSoft på
- 4. Om rutan **Visning för andra** är ibockad kommer ditt namn och dina kontaktuppgifter inte synas på några klasslistor. Rutan är ibockad som standard.
- 5. **Visa dagvy som standard** gör att du ser innevarande dag på startsidan istället för innevarande vecka.
- 6. **Visa de senaste inläggen från Verksamhetsloggen.** Bocka i den för att visa de senaste inläggen.
- 7. Om RSS-funktionen är aktiverad på skolan så kan du aktivera dina RSS-flöden genom att bocka i **Använd RSS** i **Min profil**. När man klickar på **Spara** så får du länk nedanför checkboxen som leder till ditt privata RSS-flöde. Om du har flera barn på skolan får du flera länkar. Hur länken sedan hanteras beror på vilken RSS-läsare du använder.
- 8. **Åtkomst från app**. Bocka i om du tänker använda SchoolSoft App
- 9. **Byt lösenord**. Här byter du lösenord till SchoolSoft

Under fliken med ditt barns namn kan du göra ytterligare val.

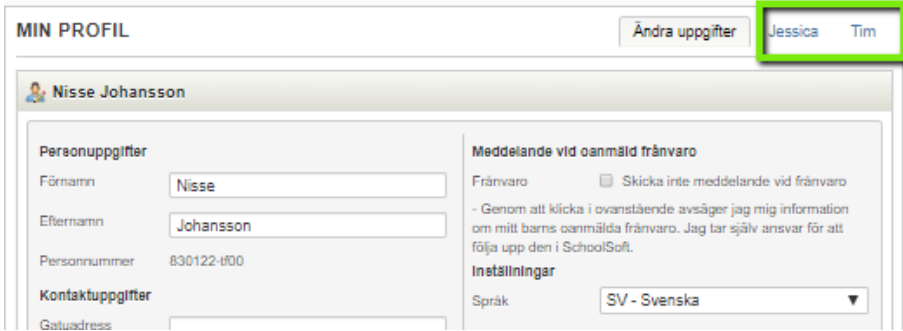

1. Här väljer du på vilket sätt du vill bli kontaktad av skolan. Skolans valda alternativ visas som förvalt.

#### • **Personlig kontakt**

Innebär att SchoolSoft endast meddelar vårdnadshavaren på startsidan samt att rektor/skolledare/mentor får rapport om detta, och då förväntas att ringa vårdnadshavaren personligen.

• **E-post**

Man kan bocka i e-postadress om skolan valt det och det finns en giltig e-postadress inlagd.

• **SMS**

Om vårdnadshavarna och skolan valt det och det finns ett giltigt mobilnummer inlagt.

- 2. Bocka i rutan **Jag godkänner att detaljer om mitt barns oanmälda frånvaro inkluderas i meddelandet** för att e-postpostmeddelandet ska innehålla information om att ditt barn har varit frånvarande och från vilken lektion. Annars står det att du bör logga in i SchoolSoft för att ta del av information.
- 3. Man kan ställa in val för respektive barn.
- 4. **Valen om kontaktsätt är kopplad till eleven.** Finns två vårdnadshavare för ett barn gäller inställningen för bägge. Gör den ena vårdnadshavaren en ändring om hur de vill bli kontaktade, ändras det även för den andra vårdnadshavaren.
- 5. Här ser du vilka uppgifter som ligger inlagda på ditt barn samt kontaktuppgifter till ditt barns mentor.

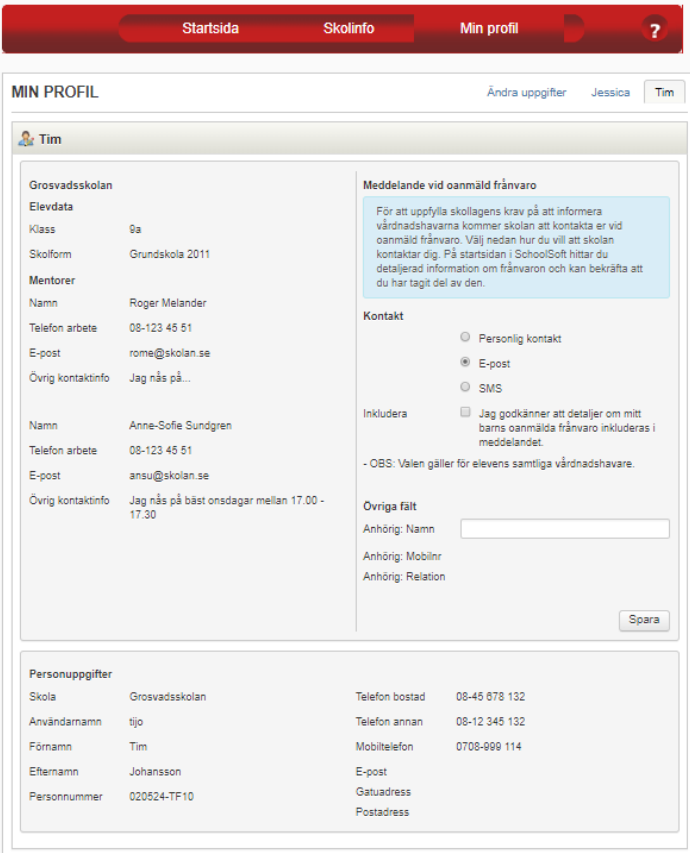

# **Startsidan**

På startsidan listas kalenderhändelser, nyheter, planeringar och annan aktuell information, till exempel uppgifter och lektionsplanering. Den mesta informationen har direktlänkar, vilket innebär att det bara är att klicka på den för att komma direkt dit.

Allt som är nytt på startsidan sedan du senast loggade in markeras med blått.

På startsidan kan man välja om man vill se SchoolSoft från ett veckoperspektiv (vad händer den här veckan) eller från ett dagsperspektiv (vad händer idag eller på fredag).

Oavsett om du tittar på veckovyn eller dagvyn är högersidan den samma. Högersidan visar alltid (även om du tittar på veckor framåt i tiden) information om du har meddelanden som är nya eller olästa samt nyheter, enkäter och bokningar. Du ser också aktuell veckas kalenderhändelse.

# **Veckovyn**

I veckovyn listas allt som är aktuellt för innevarande vecka som uppgifter, lektionsplaneringar och veckoplaneringar.

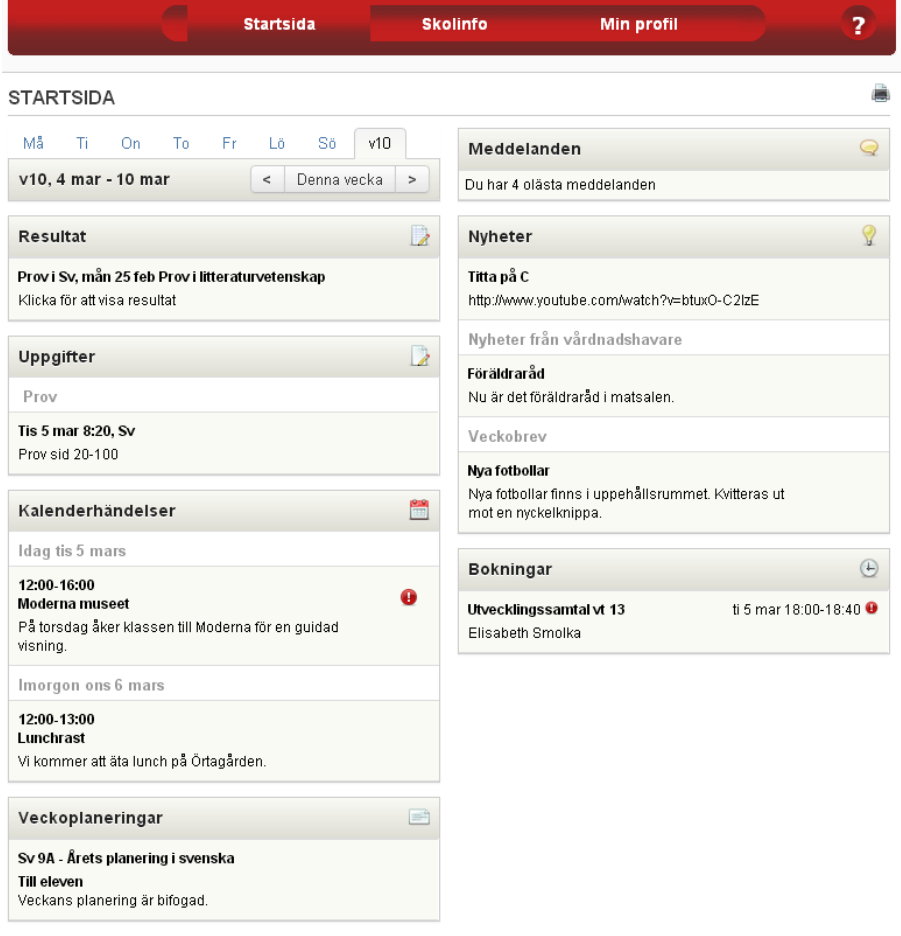

# **Dagvyn**

I dagvyn ser du aktuell dags kalender. Här listas dagens lektioner, uppgifter, kalenderhändelser, lektionsplaneringar och tidsbokningar.

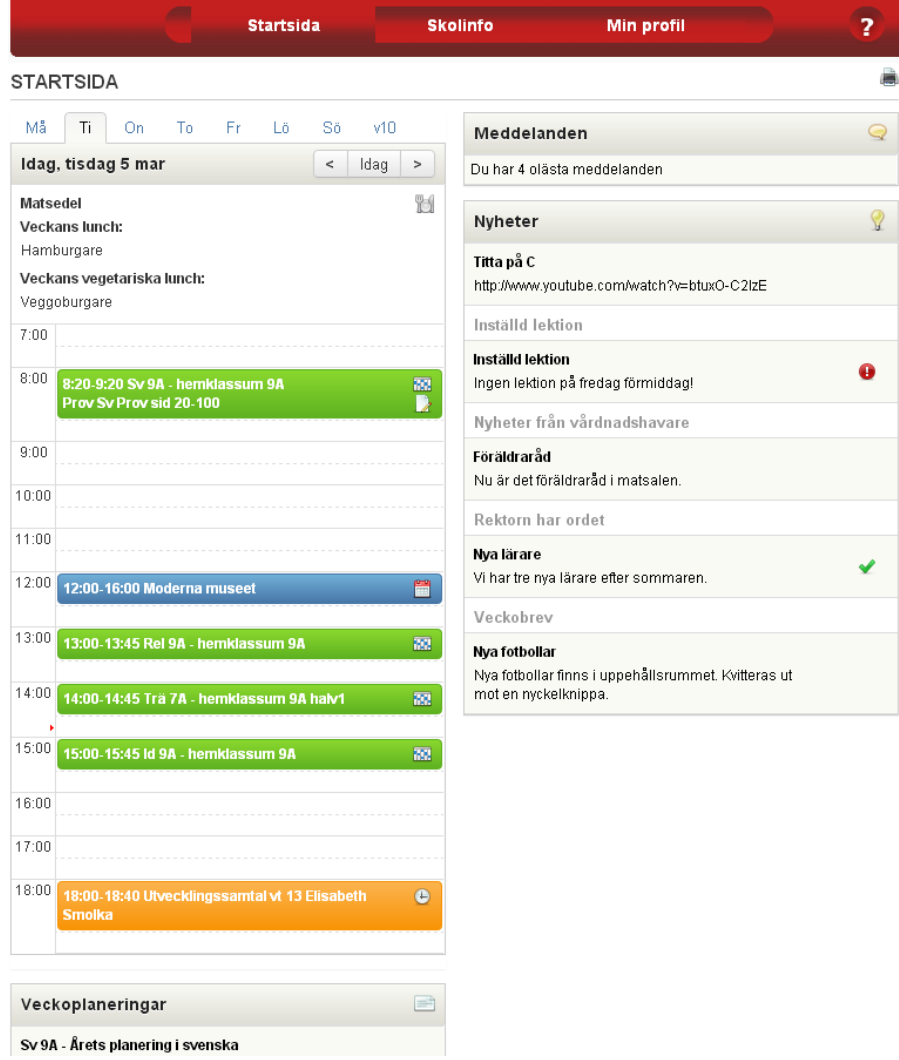

# **Aktuellt**

# **Nyheter**

En nyhet är en aktuell händelse som syns på din startsida. Nyheten ligger på högersidan på startsidan under det intervall som den är pågående.

## **Aktuella nyheter**

Här listas alla nyheter där du är mottagare och som har ett till och med datum som är idag eller längre fram i tiden.

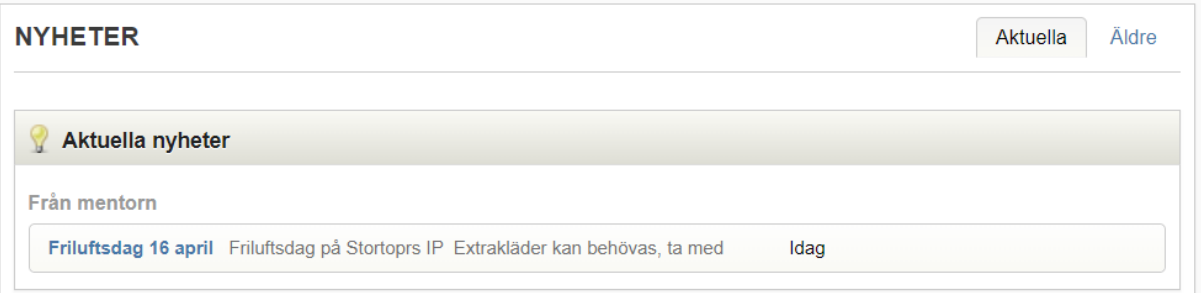

betyder att det är något du ska göra med nyheten. Till exempel svara på en fråga eller bekräfta att du har läst den.  $\blacktriangleright$  betyder att du redan har svarat på frågan eller bekräftat nyheten.

## **Äldre nyheter**

Här listas alla nyheter där du är mottagare som har ett till och med datum som är tidigare än idag.

# **Kalender**

En kalenderhändelse visas i din kalender och dagsflik den dag och tid som händelsen inträffar. Alla veckans kalenderhändelser listas på veckofliken. Alla kalenderhändelser där du är mottagare visas under **Kalenderhändelser.**

Via **Skapa privat kalenderhändelse** kan du också skapa privata kalenderhändelser som bara du ser.

När du klickar på **Kalender** i menyn **AKTUELLT** visas innevarande veckas kalender. Bläddra framåt och bakåt med piltangenterna.

Du kan **Filtrera kalenderhändelser** i kalendern. Bocka i tidbokningar, kalenderhändelser, privata kalenderhändelser och eller skolkalenderhändelser.

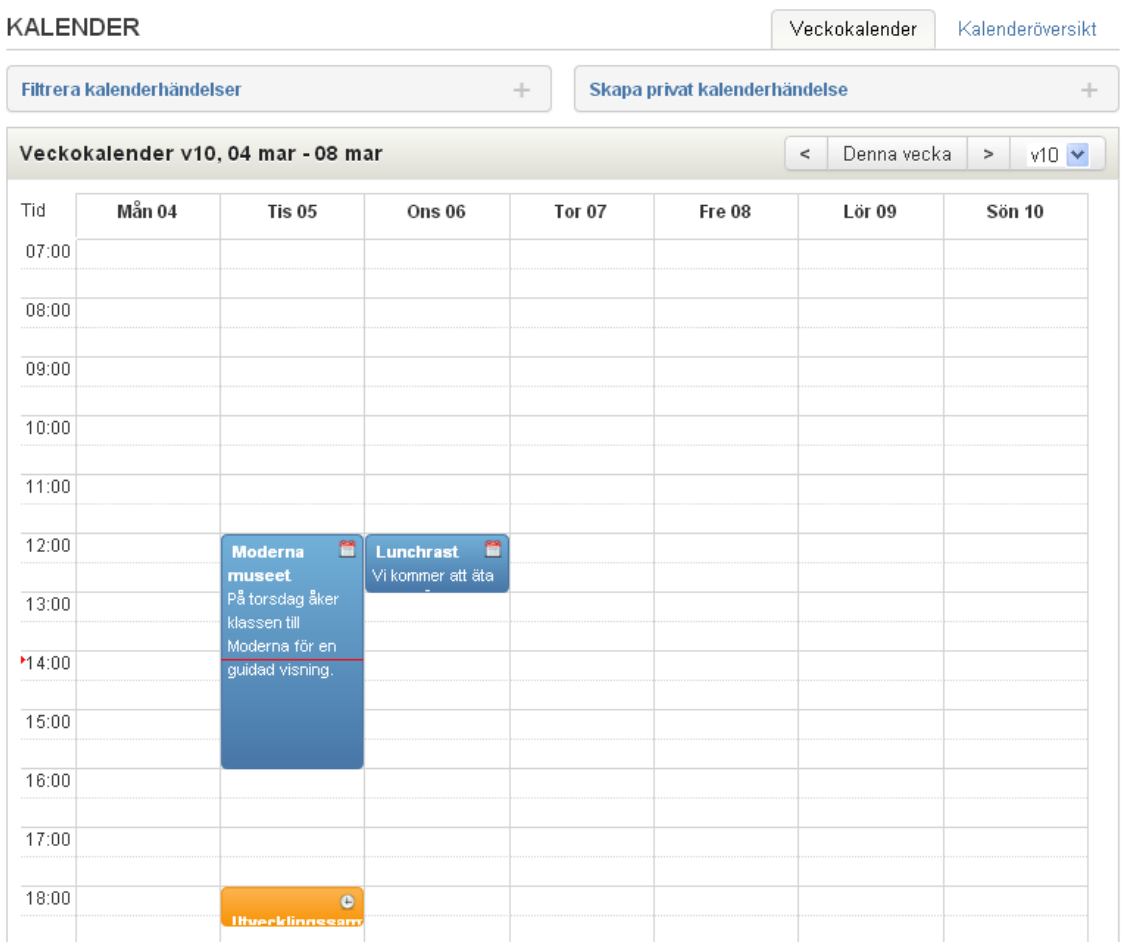

I **Kalenderöversikt** visas alla framtida kalenderhändelser. Här kan du också titta på äldre samt titta på och redigera dina privata kalenderhändelser.

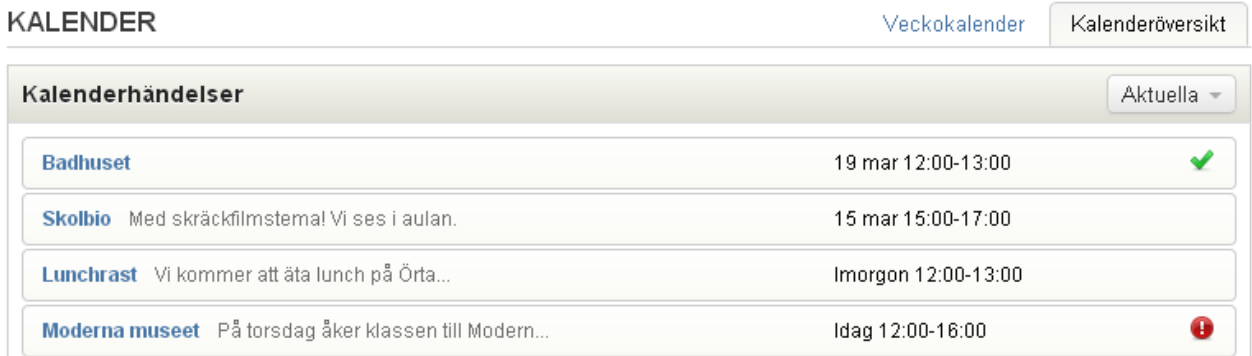

betyder att det är något du kan göra med händelsen, ex svara på en fråga eller bekräfta att du har läst den.  $\blacktriangleright$  betyder att du redan har svarat på frågan eller bekräftat att du sett händelsen.

## **Matsedel**

Här ser du innevarande veckas matsedel.

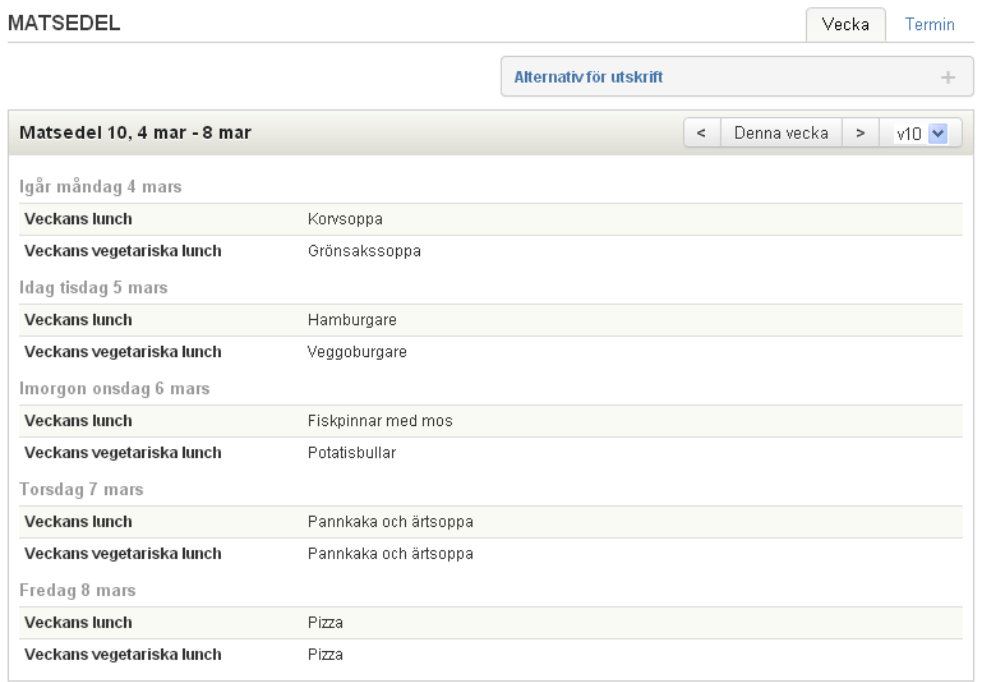

Du kan bläddra mellan veckorna genom att klicka på pilarna. Du kan också se matsedeln för hela terminen om du klickar på **Termin**.

Genom att klicka på **Visa alternativ för utskrift** kan du skriva ut matsedeln.

## **Bokningar**

Om skolan använder SchoolSofts **tidsbokningsfunktion** kan du se dina bokningar skolans personal här, till exempel inför ett utvecklingssamtal. **Aktuella bokningar** syns även på din startsida.

#### **TIDBOKNING**

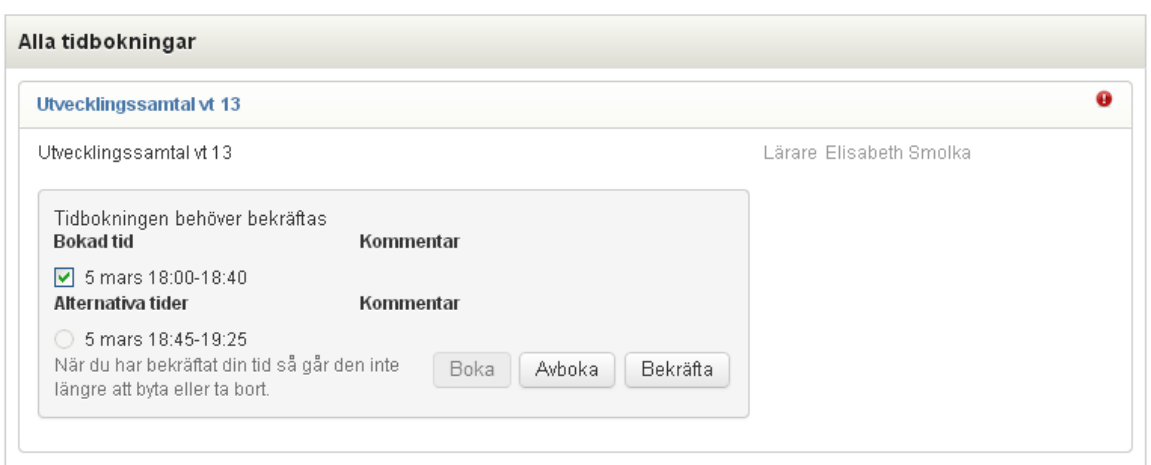

Om den föreslagna tiden passar dig klickar du på **Bekräfta**. För att välja en annan tid, **avboka** den förslagna tiden, markera en ny och klicka sedan **Boka**. Glöm inte att **Bekräfta** den nya tiden.

När du har bekräftat din tid så går den inte längre att byta eller ta bort. Vill du ändra den måste du kontakta läraren.

Du kan alltid avboka en föreslagen tid även om du inte hittar någon ny att boka, genom att klicka **Avboka**.

#### **Meddelanden**

Om skolan använder SchoolSofts meddelandefunktion kan du ta emot meddelanden från personalen på skolan. Om skolan tillåter kan du skicka meddelanden till personalen. Du kan inte skicka meddelanden till elever eller andra vårdnadshavare.

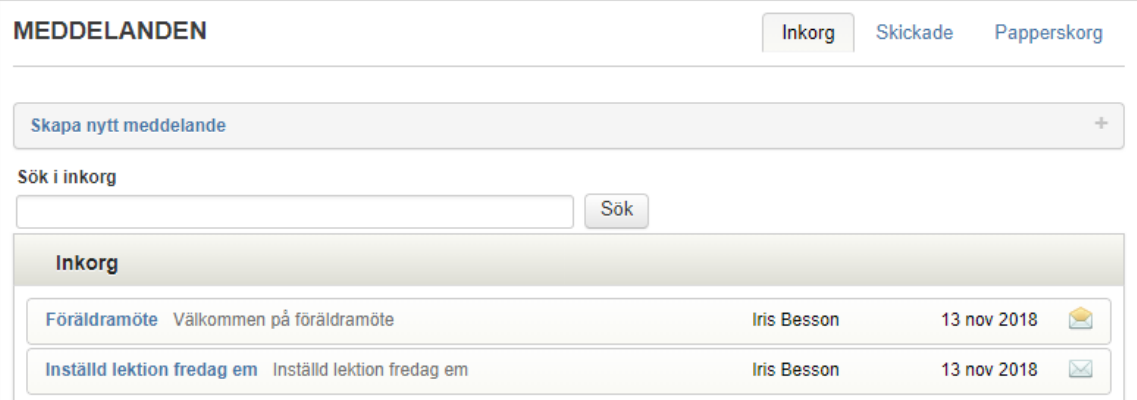

# **Schema**

#### **Scheman**

Här ser du ditt barns individuella schema. Du kan bläddra framåt och bakåt i schemat med pilarna. Du kan också välja att titta på hela

vårterminens eller höstterminens schema. Skriv ut schemat genom att klicka på .

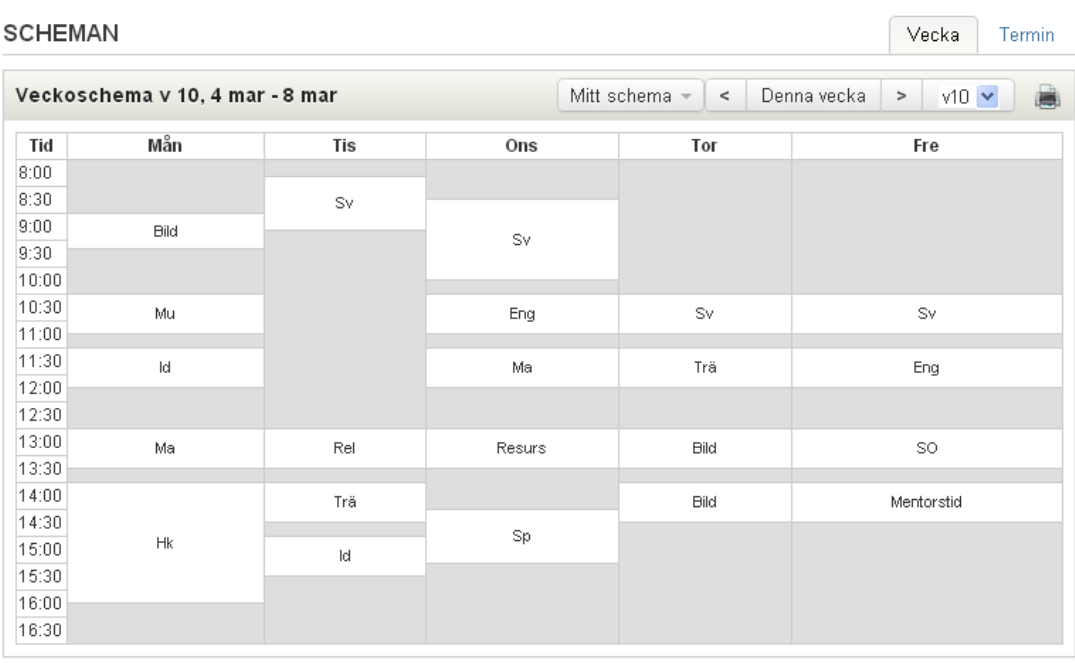

Om du klickar på en lektion får du information om lektionen aktuell vecka; prov, planeringar, personal etcetera.

Du kan titta på övriga klassers schema genom att klicka på **Mitt schema** och välja schemat för en annan klass.

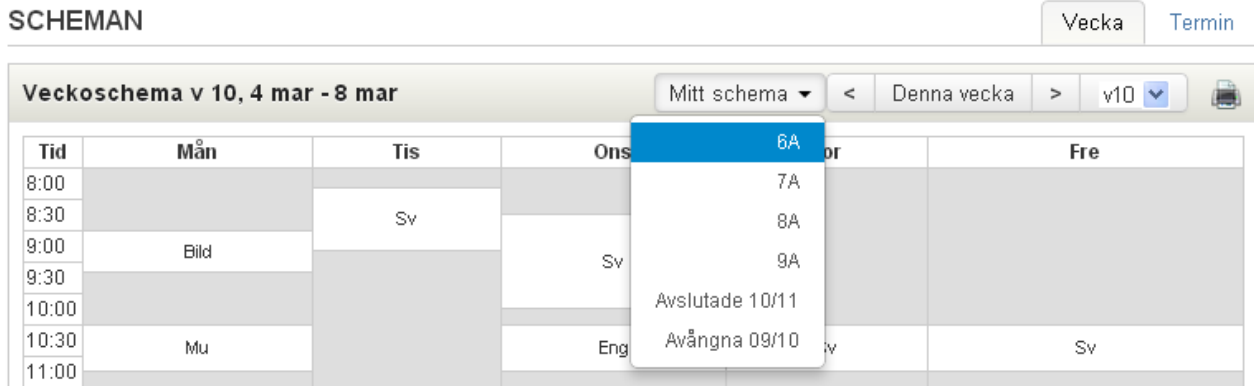

## **Provschema**

Här ser du ditt barns provschema. Filtrera på hösttermin, vårtermin eller båda terminerna.

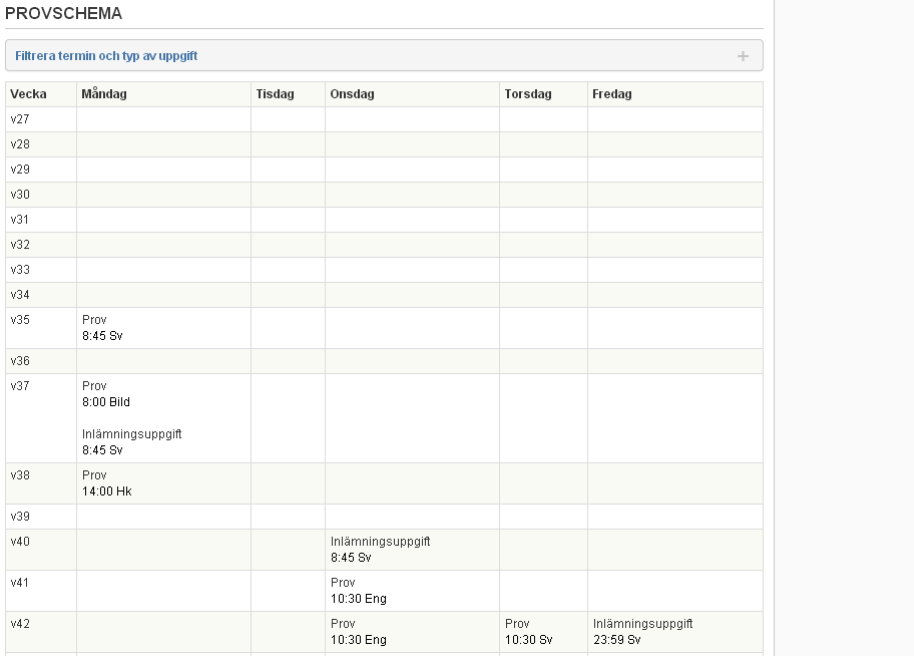

## **Kontaktlistor**

Här ser du adressuppgifter och telefonnummer till eleverna i skolans alla klasser. Adresser för vissa elever och vårdnadshavare kan saknas om man valt att inte publicera informationen.

Skriv ut listan genom att klicka på

Under **Typ av visning** kan du välja att visa barnens vårdnadshavare samt att visa listan i tabellform. Under **E-postadresser** får du en lista på e-postadresser till eleverna och vårdnadshavarna i gruppen.

Du kan också titta på övriga klassers kontaktlistor genom att klicka på **Klassens namn** och välja någon annan klass.

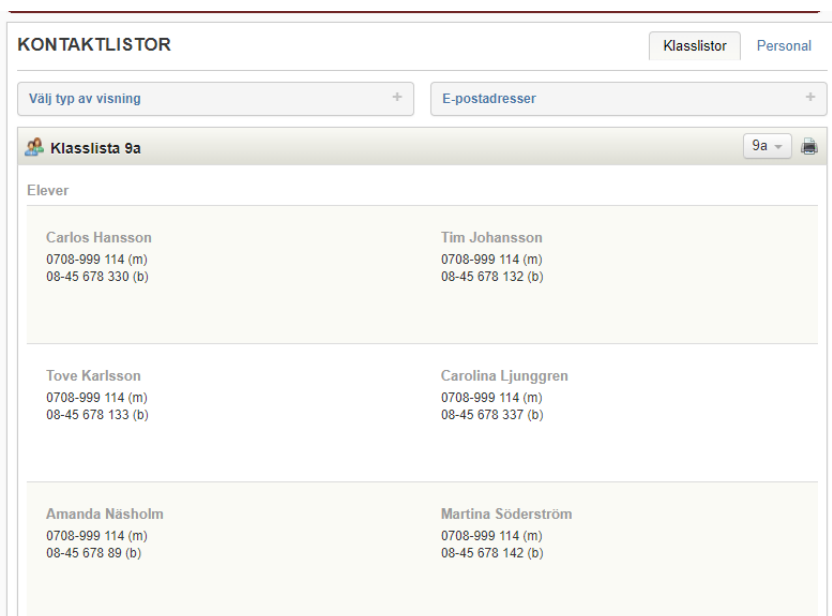

#### Klicka på fliken **Personal** för att se en personallista.

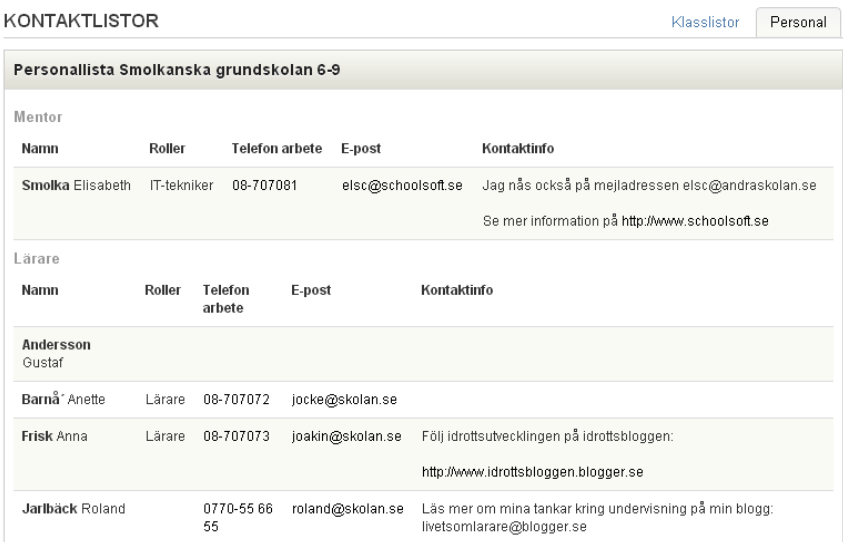

# **Kurs/Ämne**

Via menyn **Kurs** (på gymnasiet) eller **Ämne** (på grundskolan) når du ditt barns ämnessidor. Via varje kurs/ämne ser du allt som rör eleven i det specifika ämnet som planeringar, uppgifter, resultat, matriser, kursplaner, forum, portfolio och kontaktuppgifter till personalen i kursen/ämnet.

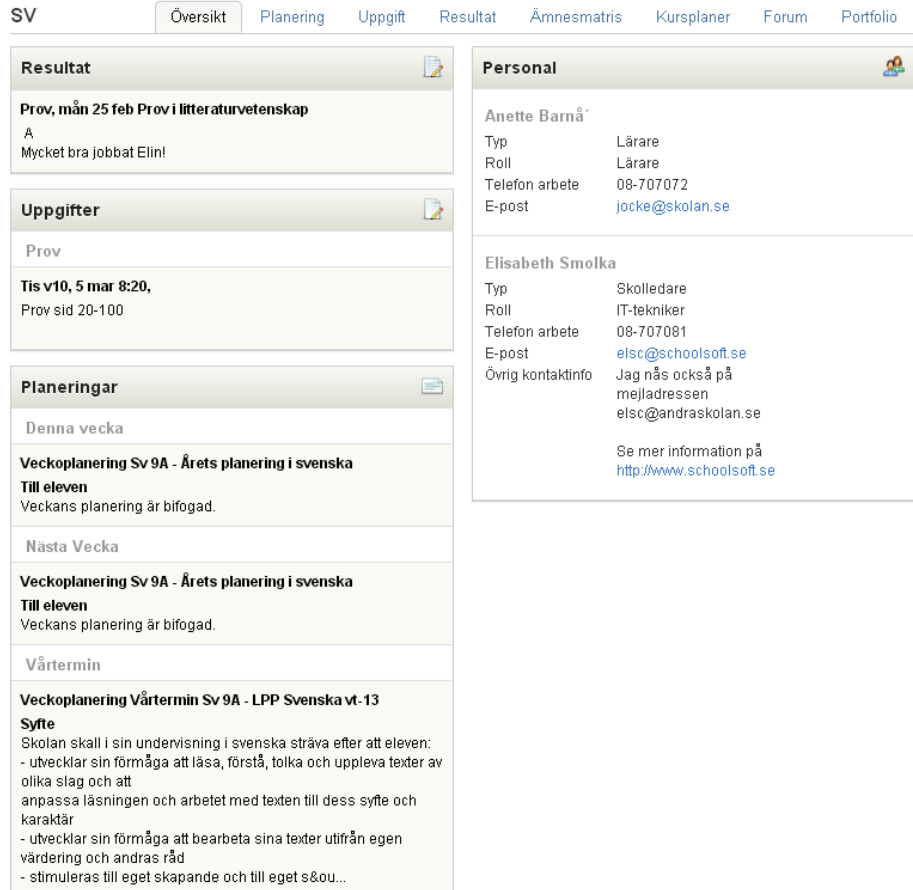

# **Undervisning**

Alla planeringar, uppgifter och som lärarna publicerar syns på startsidan aktuell vecka. De syns också på aktuellt ämne/kurs i ämnes-/kursmenyn.

# **Planering**

Översikten visar innevarande samt nästa veckas **veckoplanering** eller **lektionsplanering**.

Om du klickar på ett specifikt ämne/kurs visas all veckoplanering och lektionsplanering i det ämnet/kursen.

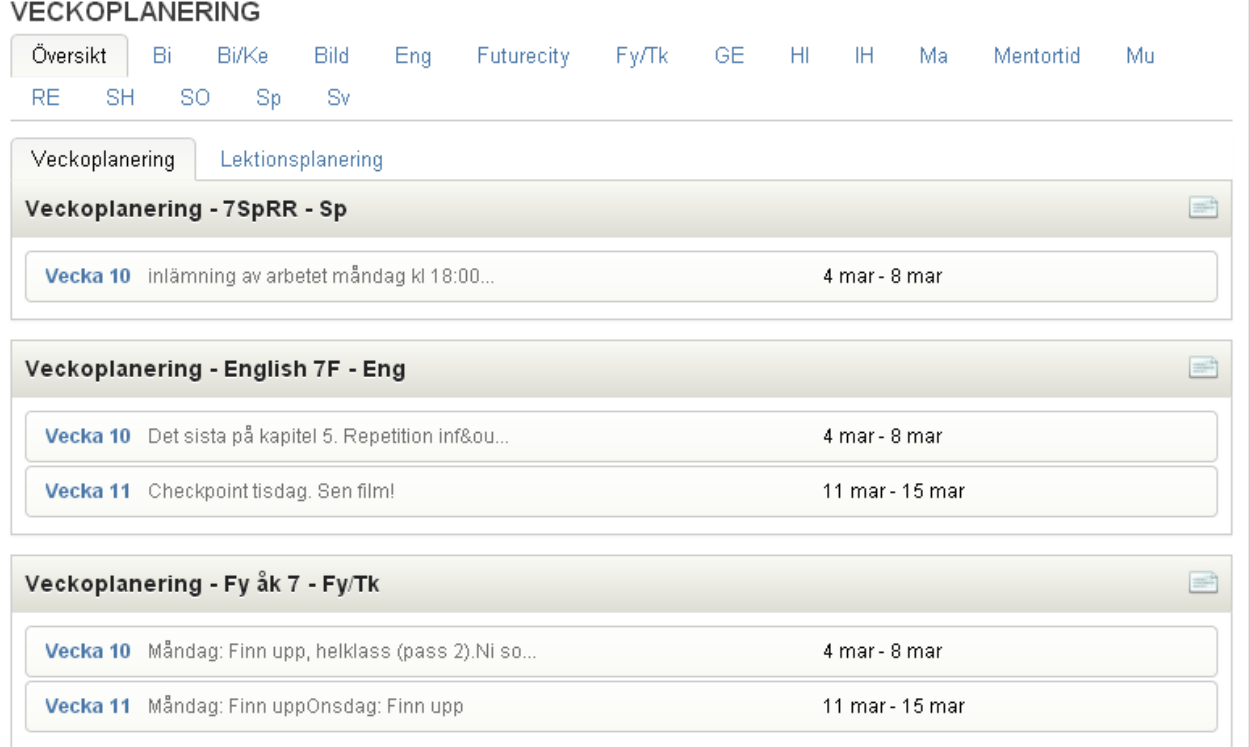

ľ

## LEKTIONSPLANERING

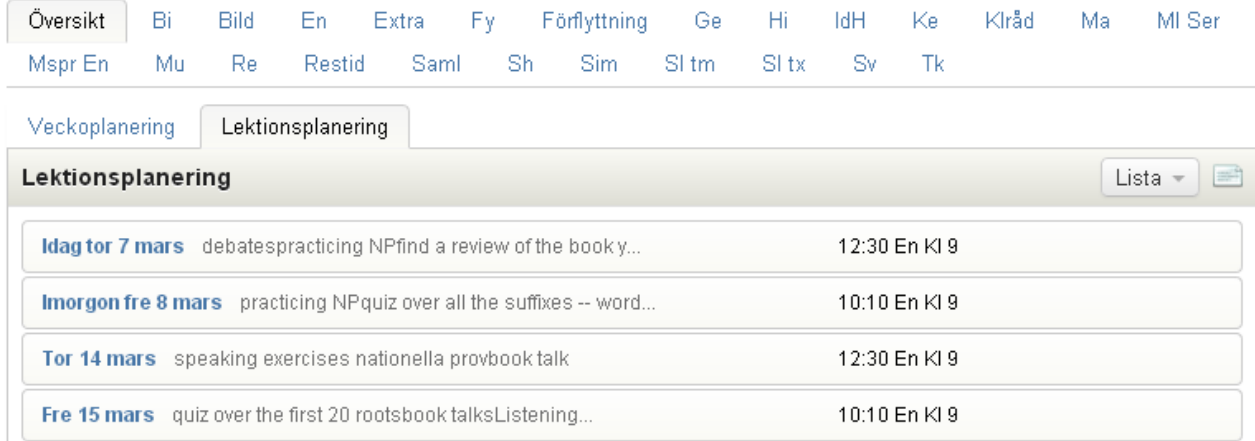

# **Uppgifter/Resultat**

Här listas alla **uppgifter** och **resultat** som ditt barn har fått.

#### **UPPGIFTER & RESULTAT**

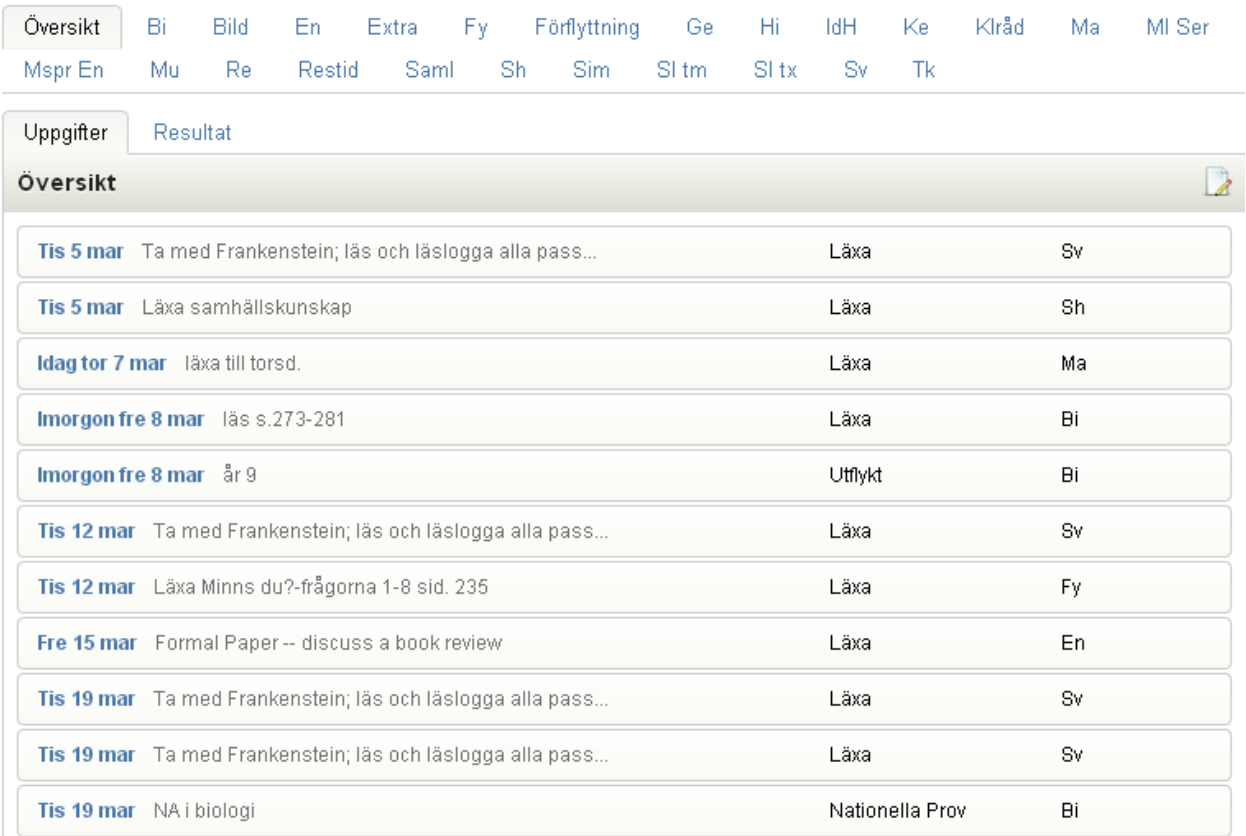

Om du klickar på ett **specifikt ämne/kurs** visas alla uppgifter och resultat i det ämnet/kursen.

Klicka på en specifik uppgift för mer information.

När du tittar på en **uppgift** ser de vilka av skolverkets kunskapskrav som **kommer att bedömas**. Förutsatt att lärarna har kopplat kunskapskrav till uppgiften.

Om läraren har publicerat ett resultat till uppgiften ser du länken **Visa resultat** som tar dig direkt till resultatet

Om du klickar på ett resultat kan du se mer information, kommentarer, beskrivning, omdöme etcetera. Om läraren har angett det, kan du markera att du tagit del av resultatet genom att markera rutan **Jag har tagit del av resultatet** och klicka **Spara**.

Om läraren har kopplat några av Skolverkets kunskapskrav ser du vilka genom att klicka på **Visa kunskapskrav**. SchoolSofts tanke är att **gul** visar att eleven arbetar med förmågans steg, **grönt** att kunskapskraven är uppnådda och **röd ram** markerar om det finns risk att eleven inte kommer att klara kunskapskraven. Skolan bestämmer själva vad de vill att de olika färgmarkeringarna ska betyda.

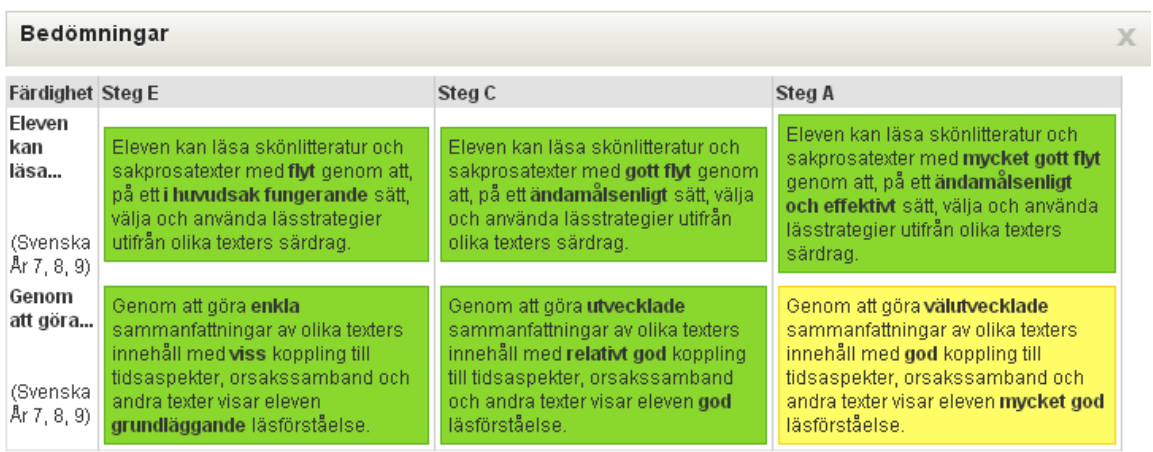

#### **Portfolio**

Om skolan använder portfoliofunktionen ser du här arbeten som är uppladdade i ditt barn portfolio. Arbeten kan laddas upp av ditt barns ämneslärare, mentor och av ditt barn.

Om du klickar på ett **specifikt ämne/kurs** visas alla portfolioarbeten i det ämnet/kursen.

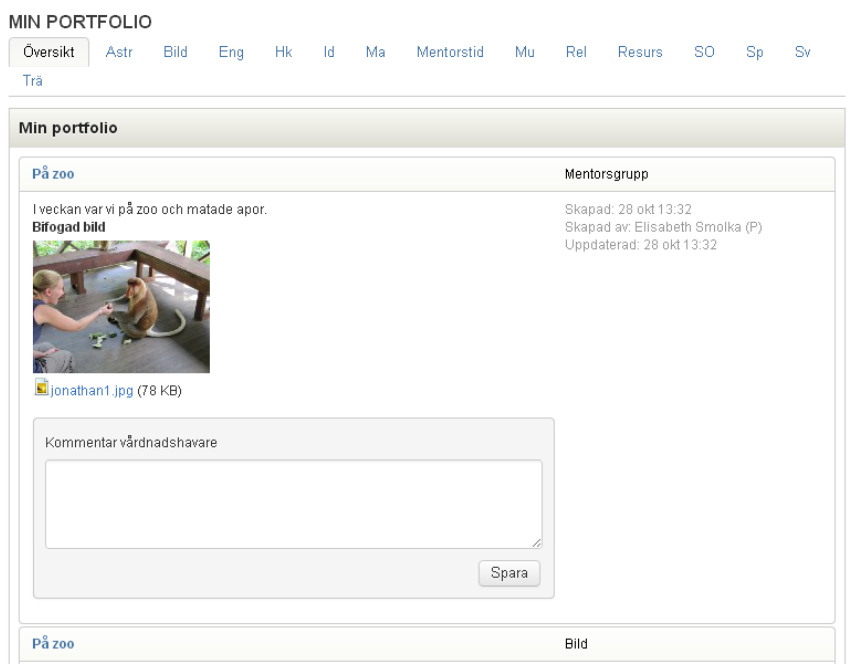

Du kan skriva en kommentar till portfolioarbetet i rutan **Kommentar vårdnadshavare**. Kommentaren visas för mentor, ämneslärare och ditt barn.

#### **Forum**

 $\mathbf{r}$ 

Lärarna kan skapa ett forum i SchoolSoft där de bjuder in elever och vårdnadshavare. Forumet administreras av läraren som startade forumet. Ett forum kan antingen var **generellt** eller knutet till ett specifikt **ämne/kurs**.

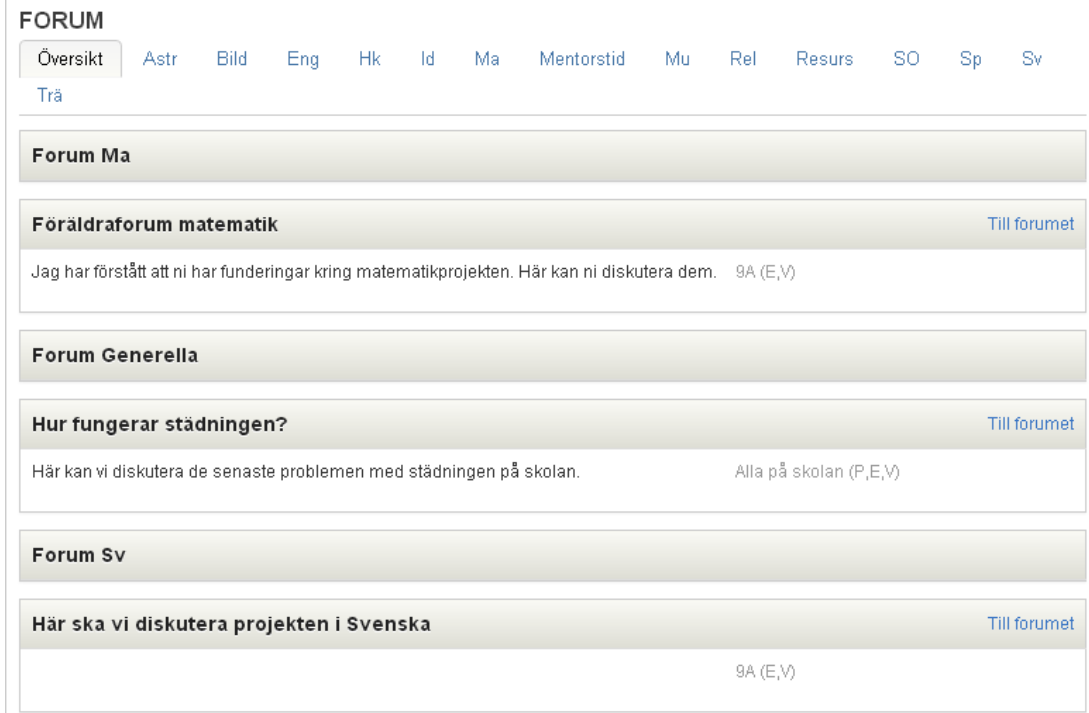

Klicka på **Till forumet** för att läsa och besvara inlägg.

**Klicka på ett inlägg** för att besvara det eller på **Skapa nytt ämne** för att skapa ett nytt inlägg i forumet.

# **Elevdokument**

## **Elevdokument**

Här visas alla aktiva och arkiverade elevdokument för ditt barn. Ett elevdokument är ett samlingsdokument där ämneslärare, mentor, elever och/eller vårdnadshavare kan lämna omdömen, ämnesspecifikt eller allmänt.

Om du som vårdnadshavare ska lämna omdöme finns symbolen som visar att att du ska lämna ett omdöme. Klicka då på symbolen och svara på frågorna. Svaret syns för akuell ämneslärare, mentor och elev (om det är valt).

Om ämneslärare, elev och/eller mentor har lämnat ett omdöme och dokumentet är publicerat markeras det men en grön bock och du kan läsa omdömet genom att klicka på symbolen.

#### **ELEVDOKUMENT**

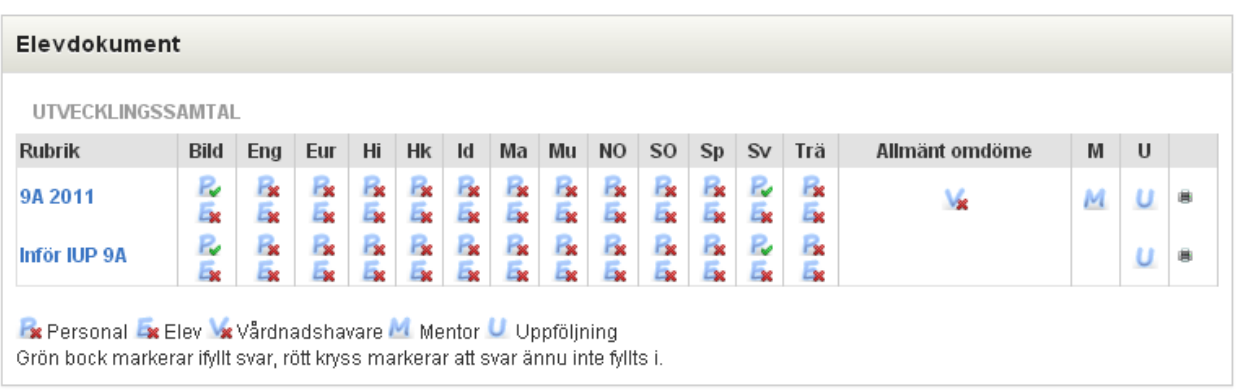

# **Kursmatris (gymnasiet)**

Här visas ditt barns kursmatris med bedömningar gjorda av respektive lärare.

Om du klickar på en **specifik kurs** visas alla kursmatriser i den kursen.

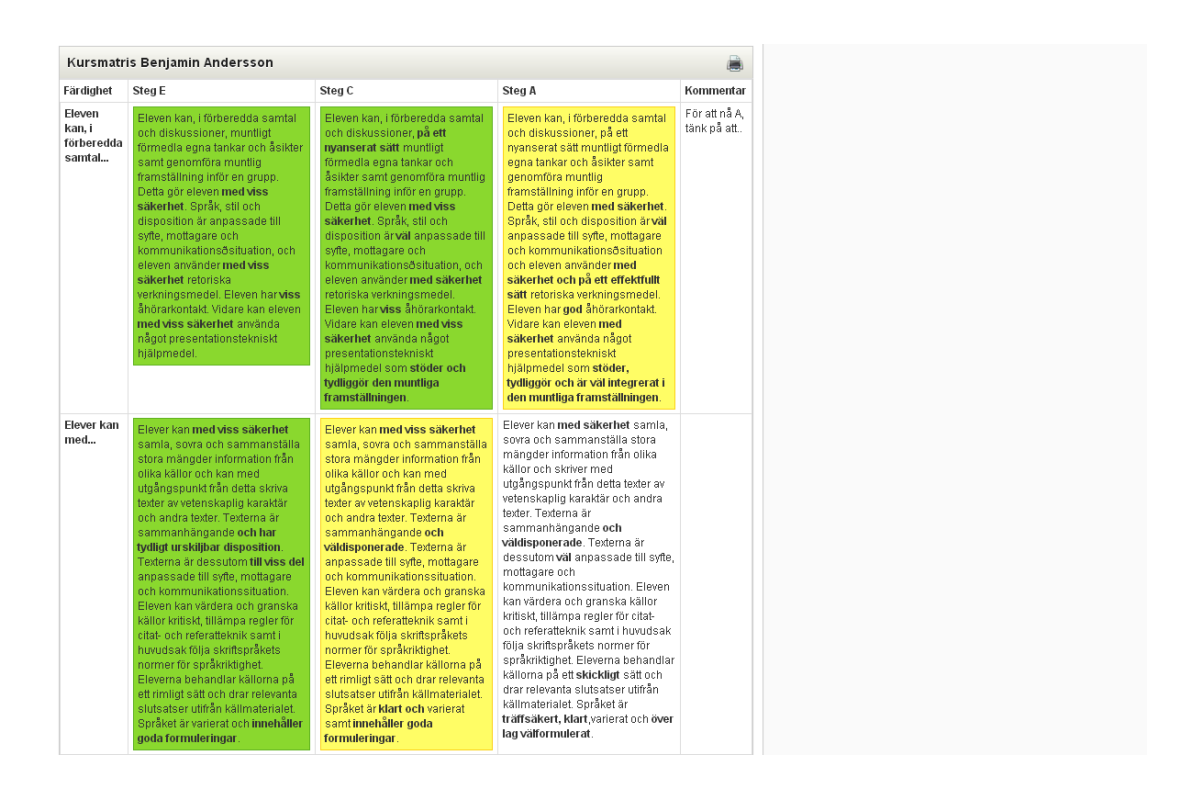

Du kan också klicka på ett specifikt kunskapskrav för att följa progressionen över tid på det valda kunskapskravet.

Om du markerar **Visa uppgifter** kommer uppgifter som är kopplade till ett kunskapskrav visas och du kan klicka på dem för mer information.

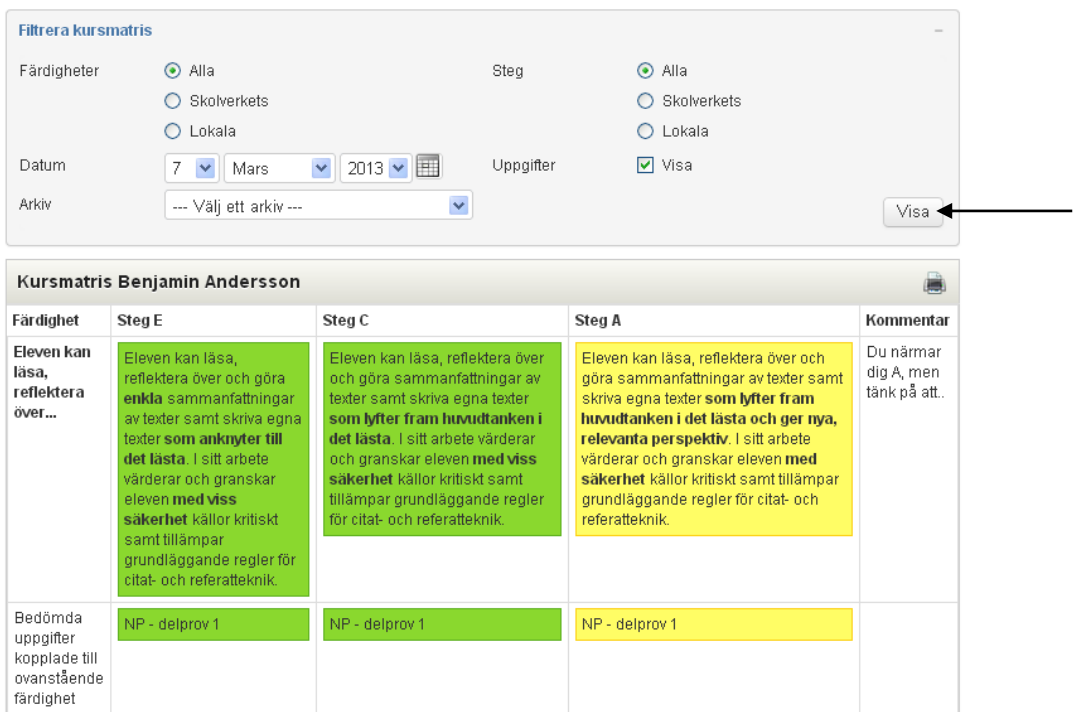

Du kan också välja att titta på kursmatrisen ett specifikt **datum** eller i ett **arkiv** (tidigare års matriser).

# **Ämnesmatris (grundskolan)**

Här visas ditt barns ämnesmatris med bedömningar gjorda av respektive ämneslärare.

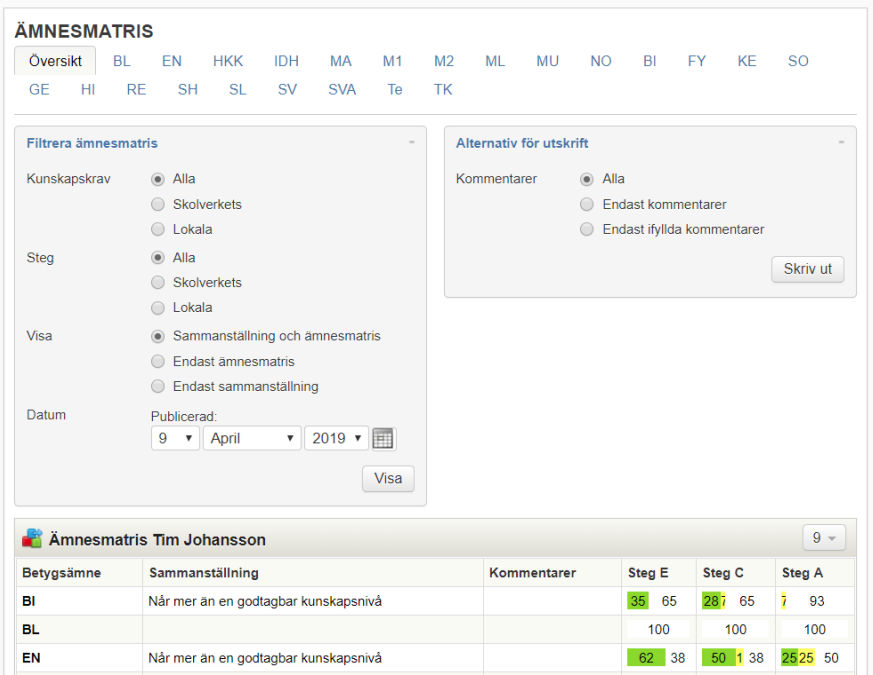

Om du klickar på ett **specifikt ämne** visas alla ämnesmatriser i det ämnet.

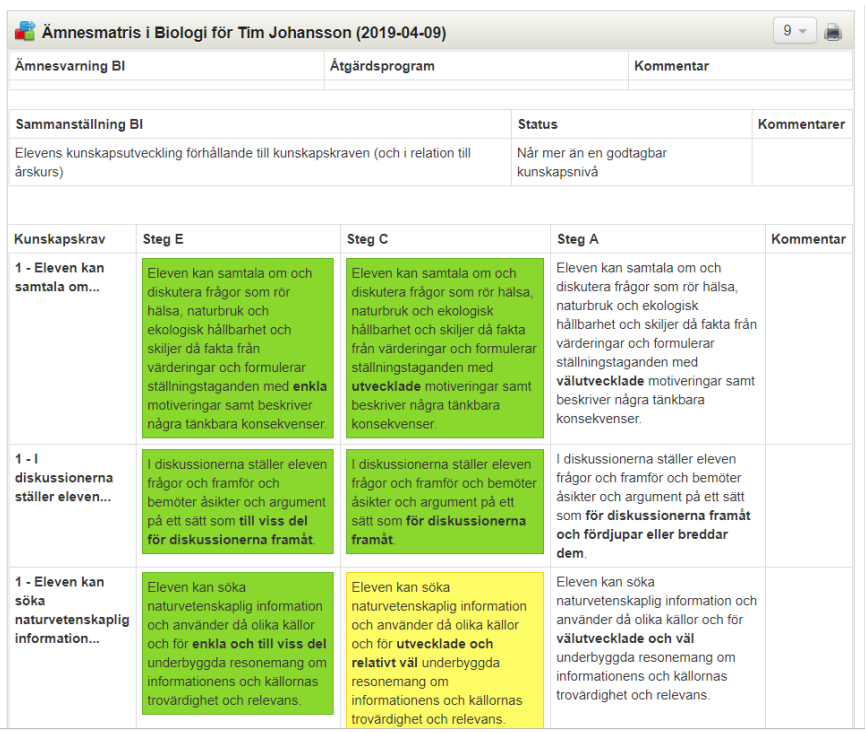

Du kan också klicka på ett specifikt kunskapskrav för att följa progressionen över tid på det valda kunskapskravet.

Om du markerar **Visa bedömda uppgifter** kommer uppgifter som är kopplade till ett kunskapskrav visas och du kan klicka på dem för mer information.

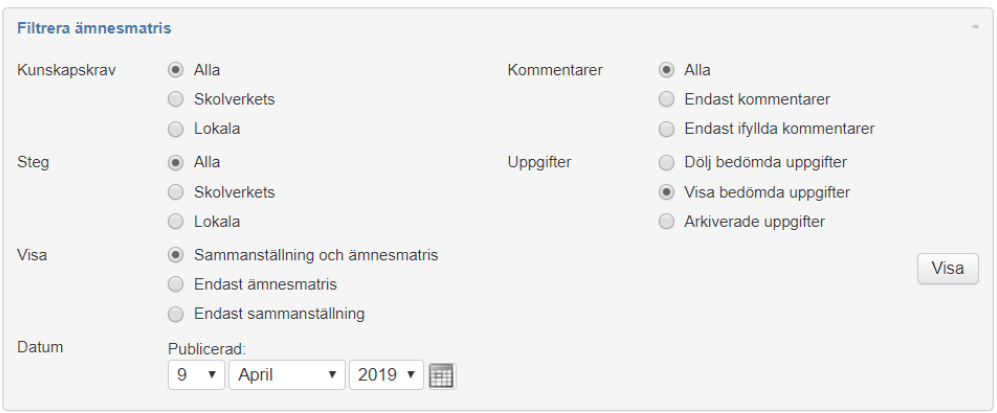

Du kan också välja att titta på kursmatrisen ett specifikt **datum** eller i ett **arkiv** (tidigare års matriser).

Är en ämnesvarning utfärdad i något ämne har du fått ett meddelande om det i SchoolSoft. Du ser det också på översta raden i aktuellt ämnes ämnesmatris.

# **Individuell studieplan (gymnasiet)**

Här ser du ditt barns **individuella studieplan** och kan skriva ut den.

Om du klickar på en **kurskod** öppnas ett nytt fönster med skolverkets mål och kriterier i kursen.

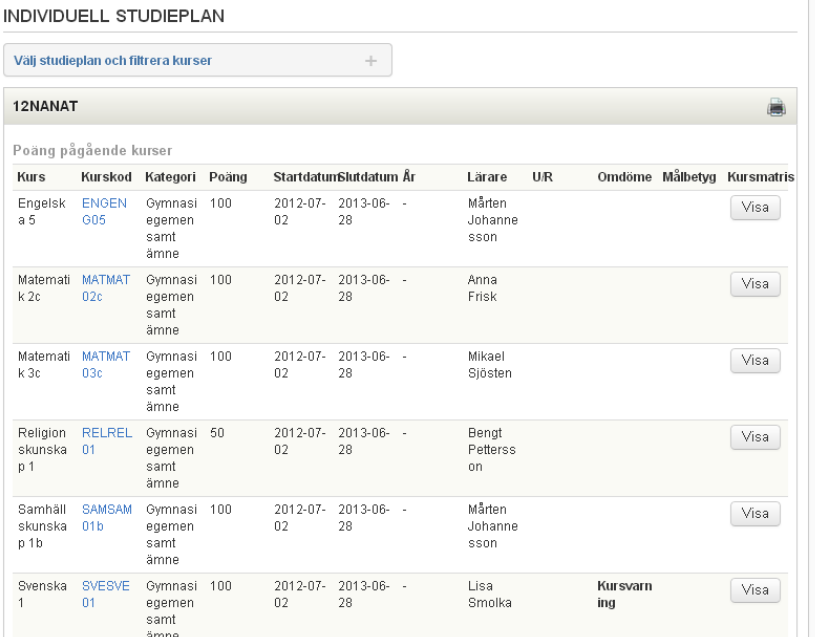

Du kan filtrera på kurser och bland annat visa avslutade kurser för att se ditt barns **betyg** i kursen.

#### INDIVIDUELL STUDIEPLAN

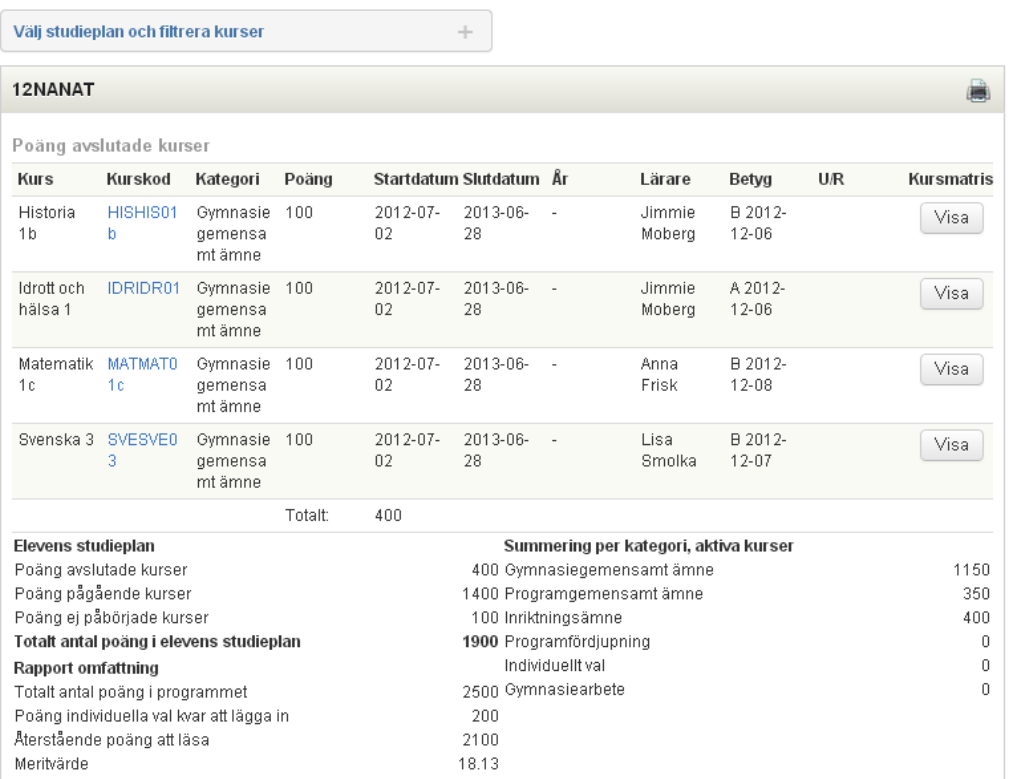

Om en **kursvarning** är utfärdad i något ämne har du fått ett meddelande om det i SchoolSoft. Du ser det också i kolumen **Omdöme** i studieplanen.

## **Betyg (grundskolan)**

Om ditt barn har fått **grundskolebetyg** i SchoolSoft ser du här en sammanställning under när skolan har publicerat betygen.

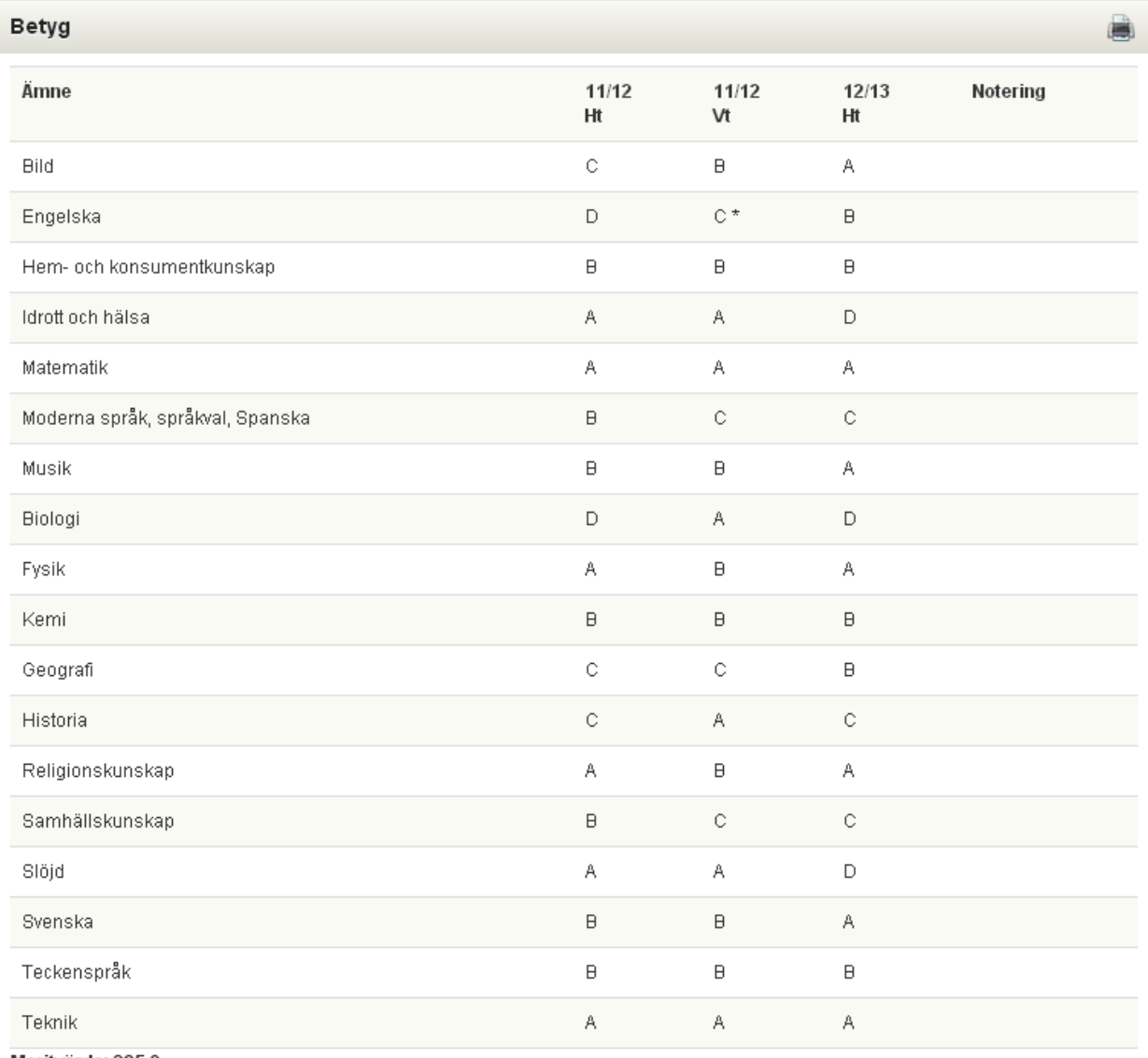

Meritvärde: 285,0

# **Enkäter**

När det är dags att fylla i en skolenkät får du upp en ny rubrik på din startsida: **Enkäter**. Ett utropstecken markerar om du inte har besvarat enkäten. En grön bock markerar att du gjort det.

Klicka då på enkäten och svara på frågorna. Om det står att enkäten är anonym kan ingen se vem som skrivit vad.

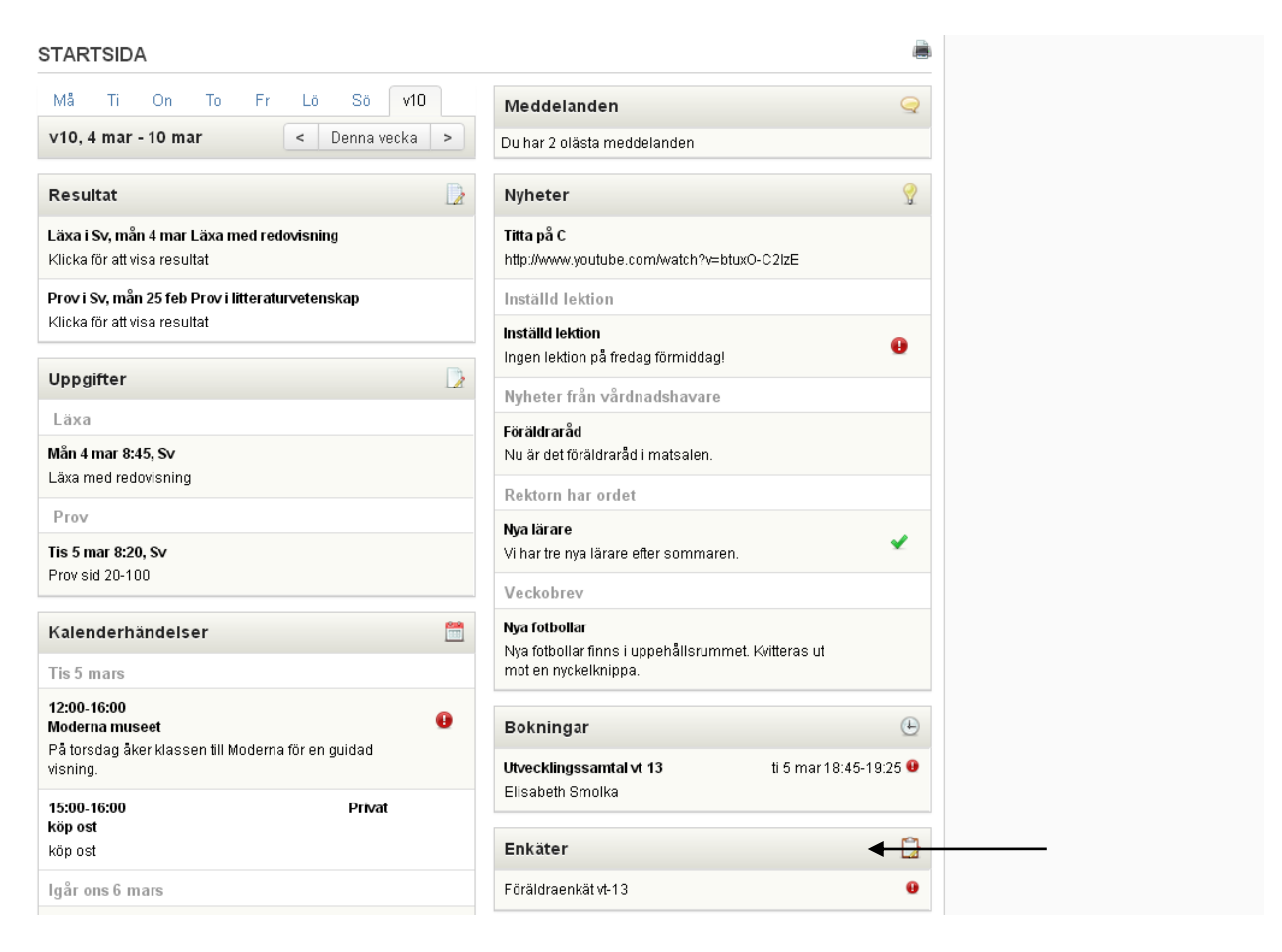

# **Närvaro**

Om ditt barn har varit **ogiltigt frånvarande på en lektion** eller om läraren har **lämnat en kommentar** till lektionen ser du det på startsidan.

# **Frånvaroanmälan**

Välj om du vill rapportera frånvaro för **hel dag** eller för en **viss lektion**. Du kan bläddra framåt med pilarna eller välja ett datum i kalendern.

## **FRÅNVAROANMÄLAN**

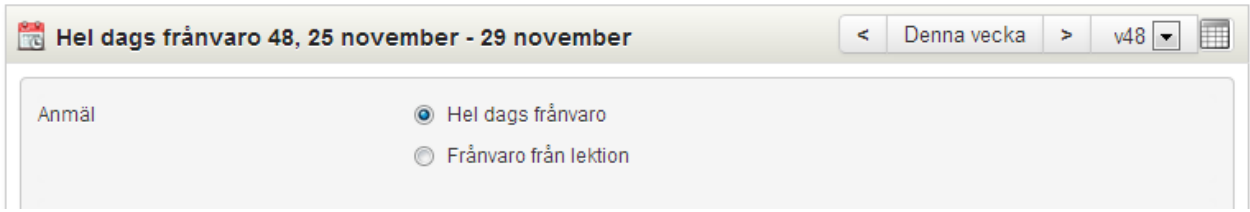

#### **Hel dags frånvaro**

Du kan bläddra framåt med pilarna, välja en specifik vecka i rullisten eller välja ett datum i kalendern.

Klicka på de dagar som du vill anmäla frånvaron. I och med att du klickar på knappen har du frånvaroanmält dagen.

#### **FRÂNVAROANMÄLAN**

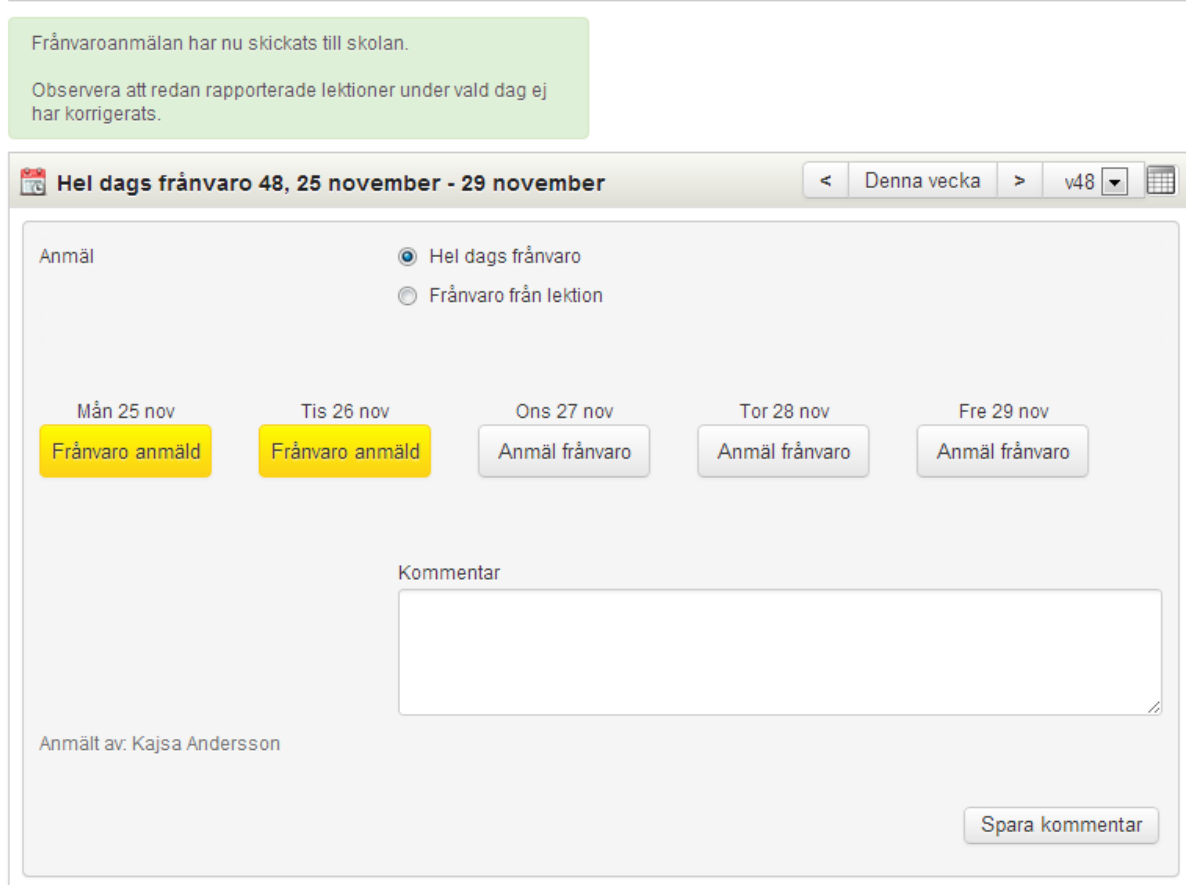

Om skolan tillåter kan du också lämna en **kommentar** till din frånvaroanmälan. Skriv då in kommentaren och klicka på **Spara kommentar**. Observera att kommentaren som du skriver in gäller för hela veckan.

Observera att du enbart kan **anmäla för idag och framåt i tiden**. För att anmäla bakåt i tiden måste du kontakta skolan.

#### **Frånvaro från lektion**

Du kan bläddra framåt med pilarna, välja en specifik vecka i rullisten eller välja ett datum i kalendern.

Markera de lektioner som du vill frånvaroanmäla och klicka sedan på **Anmäl frånvaro**.

#### **FRÅNVAROANMÄLAN**

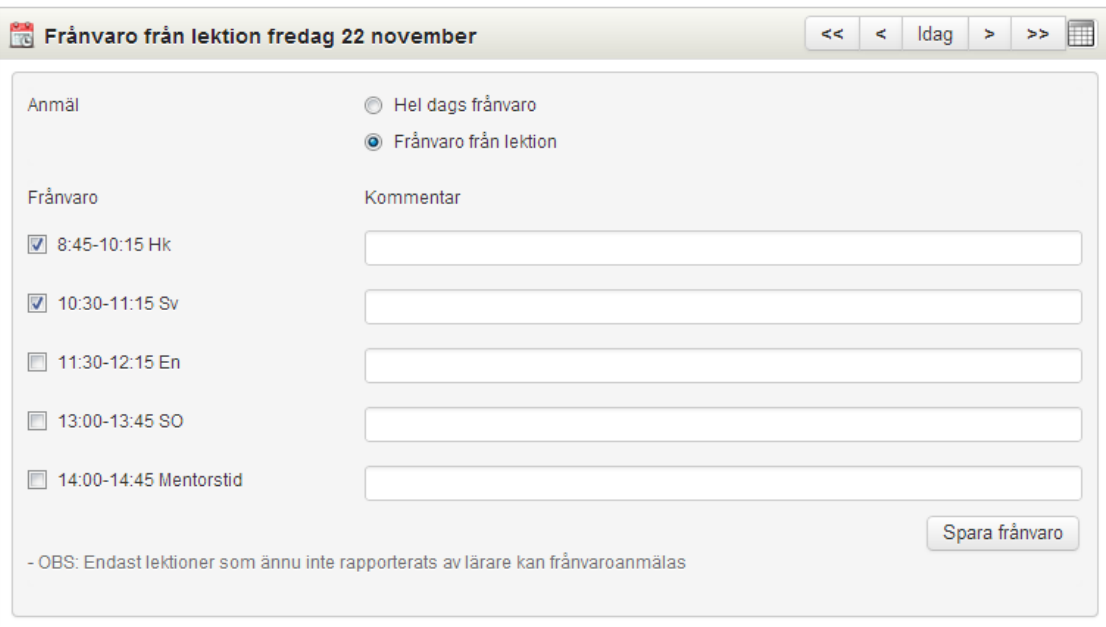

Om skolan tillåter kan du också lämna en **kommentar** till din frånvaroanmälan.

Observera att du enbart kan **anmäla idag och framåt i tiden**. För att anmäla bakåt i tiden måste du kontakta skolan.

## **Oanmäld frånvaro**

- 1. Om ditt barn har fått oanmäld frånvaro på en lektion får du ett meddelande per SMS eller epost (om detta är valt) och du ser länken **Ta del av frånvaro** på din startsida. Länken visas enbart om det finns frånvaro att ta del av.
- 2. Du kan också gå via **Oanmäld frånvaro** av i menyn **NÄRVARO**.

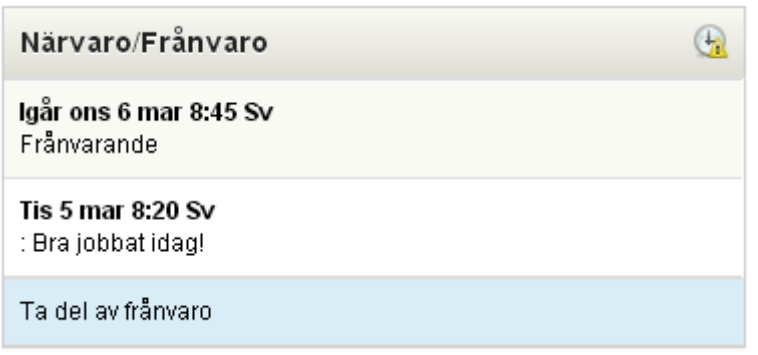

#### 3. Här listas de lektioner du behöver ta del av samt de lektioner som du redan har tagit del av.

# OANMÄLD FRÅNVARO

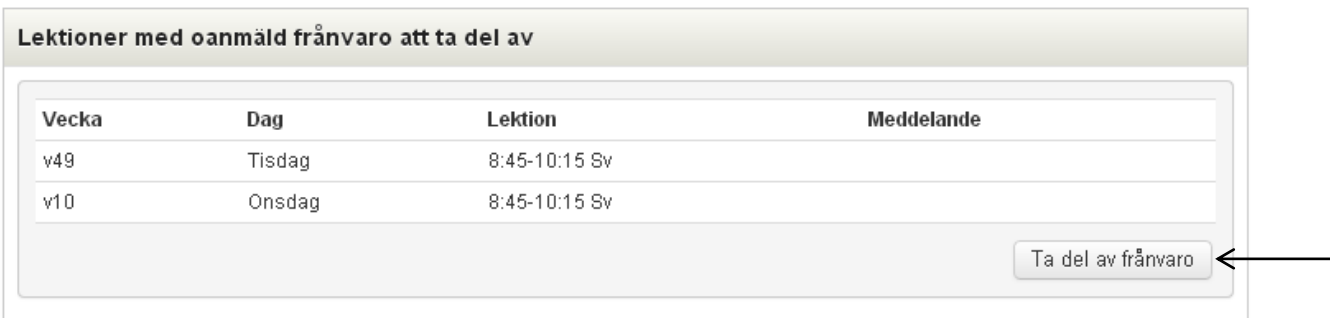

- 4. Du tar del av den oanmälda frånvaron genom att klicka på **Ta del av frånvaro** under **Lektioner med oanmäld frånvaro att ta del av**.
- 5. Det räcker med att en av vårdnadshavarna tar del av frånvaron.
- 6. Observera att **Ta del av frånvaro** inte ändrar **oanmäld frånvaro** till **anmäld frånvaro**. Du måste fortfarande kontakta skolan för detta.

# **Översikt**

Här ser du en översikt på elevens närvaro/frånvaro per vecka. Bläddra framåt eller bakåt genom att klicka på pilarna.

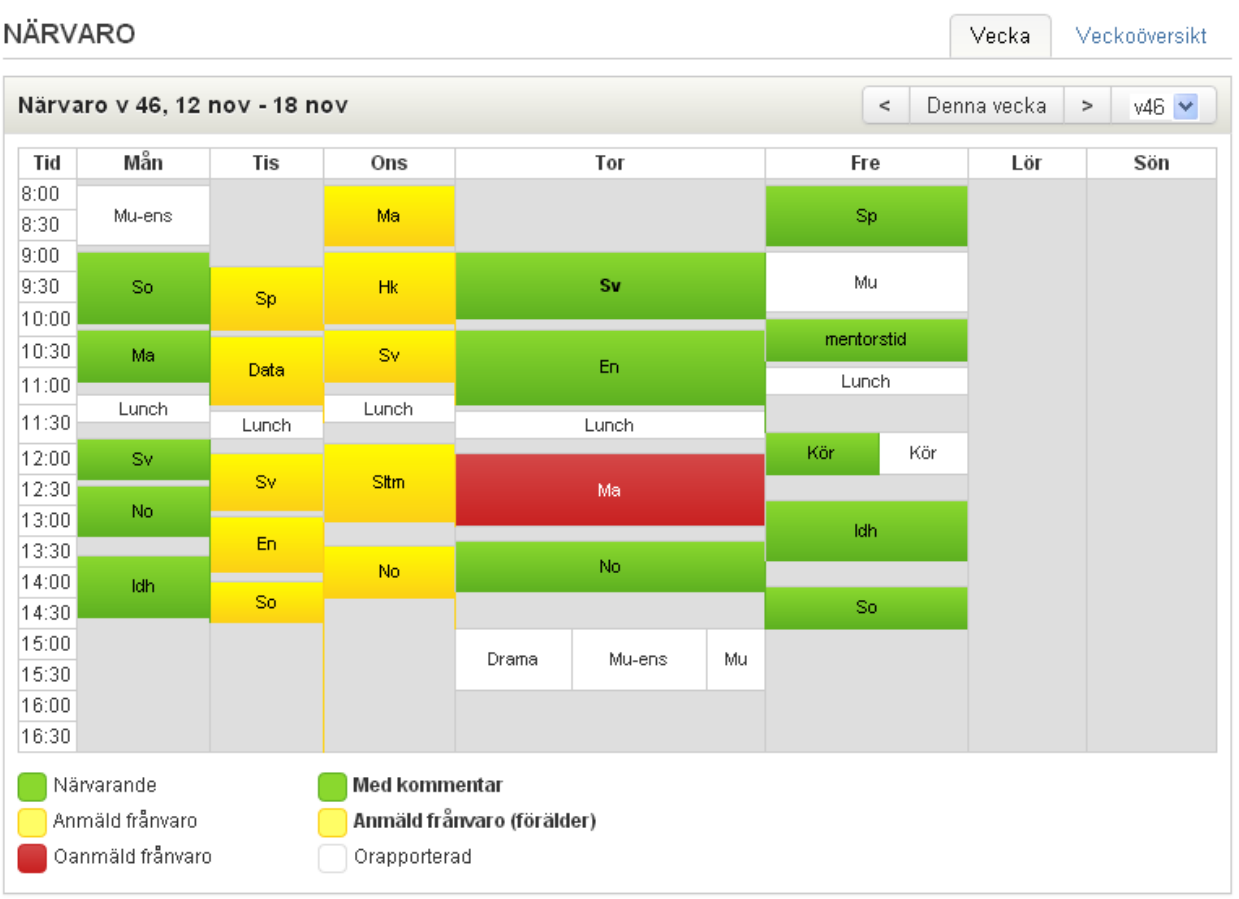

Klicka på **Veckoöversikt** för att se en översikt över innevarande läsårs veckor.

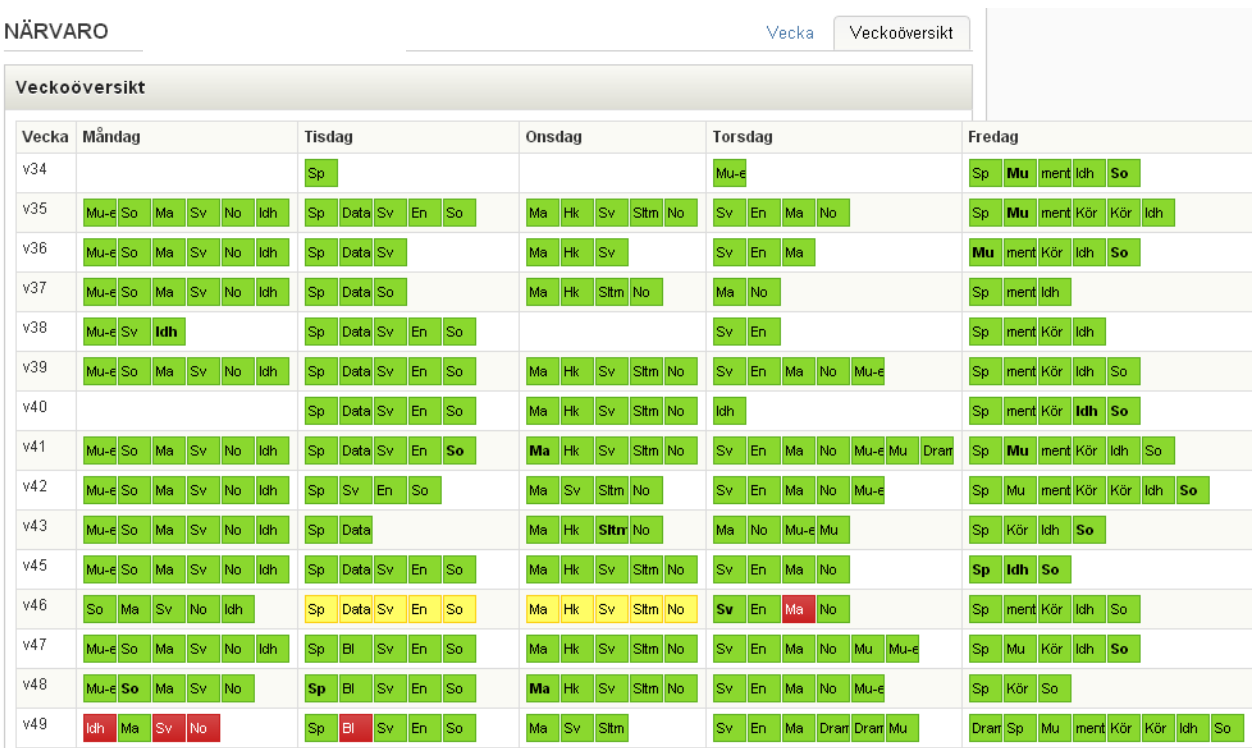

#### **Rapport**

Här ser du en rapport över hur mycket närvaro/frånvaro ditt barn haft över ett valt tidsintervall. Du kan ta fram rapporten på två sätt antingen med frånvaroorsak eller per ämne. Välj också om du vill se frånvaron/närvaron per lektioner eller per timmar.

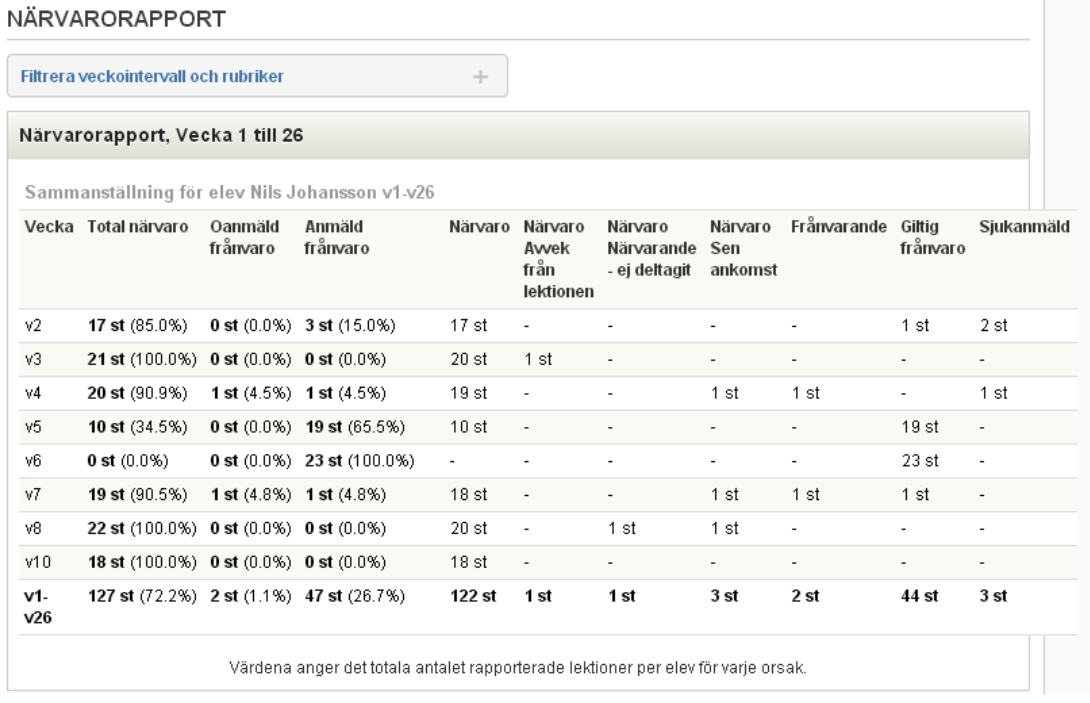

#### **Ledighetsansökan**

När du vill ansöka om ledighet - gå in via Ledighetsansökan under NÄRVARO på startsidan i SchoolSoft.

Här fyller du i uppgifterna kring ledighetsansökan. Orsakskoderna som finns att välja på bestäms av skolan. Du preciserar din ansökan i fritextkolumnen **Skäl för ledighet.**

Om du har flera barn måste du gå in på varje barns sida för att skicka ledighetsansökan för vartdera barnet. För att skicka in ledighetsansökan klickar du på Ny ansökan.

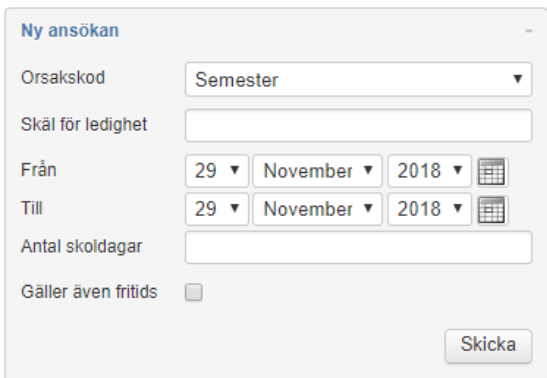

Om **Gäller även fritids** bockas i blir barnet frånvaroanmält även från fritids när ansökan beviljats. Du kan inte ändra inskickad ansökan utan måste ta bort den och skapa en ny om den skulle blivit felaktig. Längst upp på sidan får du en notis om att ansökan skickats in. I listan ser du aktuell status på dina ansökningar.

#### **LEDIGHETSANSÖKAN**

| Ansökan om ledighet har skickats in                                                                                                    |                      |          |           |       |                                             |  |               |                             |                                    |
|----------------------------------------------------------------------------------------------------|----------------------|----------|-----------|-------|---------------------------------------------|--|---------------|-----------------------------|------------------------------------|
| ÷<br>Om du ansöker om fler än 10dgr ledigt är det rektor som måste<br>Ny ansökan<br>godkänna.<br>Ett meddelande kommer att skickas till rektor samt mentor(er)<br>Sofia Andersson |                      |          |           |       |                                             |  |               |                             |                                    |
| Inskickad                                                                                                    | Skäl för<br>ledighet | Från     | Till      | Dagar | Senast uppdaterad av                        |  | <b>Status</b> | <b>Skolans</b><br>kommentar | Datum för senaste<br>statusändring |
| Idag                                                                                                    | Semester -<br>Are    | 3<br>nov | 14<br>nov | 10    | Ylva Almgren (Vårdnadshavare)<br>2018-11-29 |  | Νv            | Ta bort                     |                                    |

Antal beviljade lediga dagar hittills under läsåret: 0

När skolan har behandlat din ansökan får du ett meddelande i din inkorg under Meddelanden i SchoolSoft. Gå till NÄRVARO> Ledighetsansökan för att se vilken status din ansökan har.

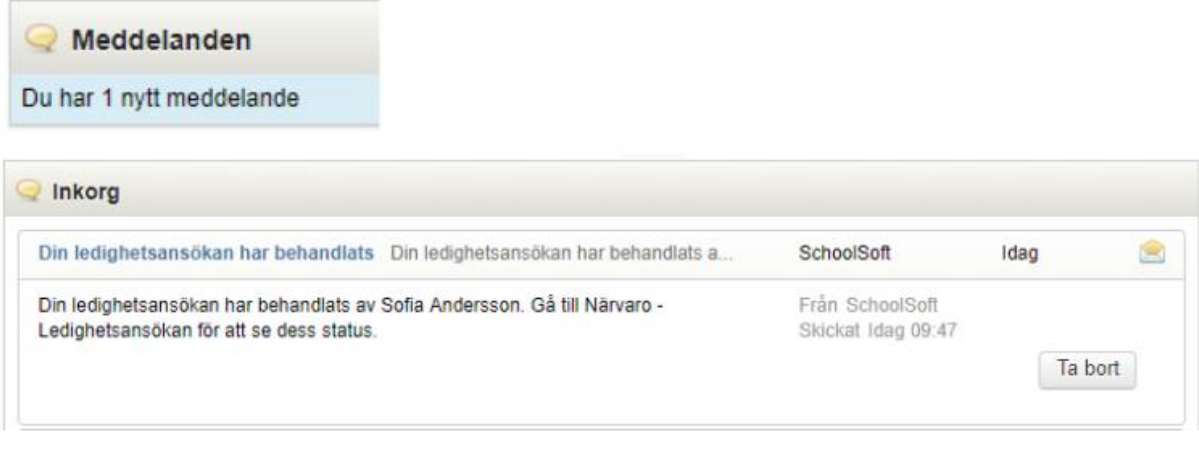

Om ni är två vårdnadshavare och skolans huvudman kräver att ni båda godkänner ansökan, kommer skolan att sätta status **Inväntar svar från annan vårdnadshavare**. I detta fall måste barnets andra vårdnadshavare logga in i SchoolSoft och bekräfta ansökan.

När skolan beviljar din ansökan blir barnet automatiskt frånvaroanmäld från lektionerna som finns de dagar ansökan avser. I statistiken samlas denna frånvaro under **Ledighetsansökan beviljad** och räknas som anmäld frånvaro.

På samma sätt blir barnet frånvaroanmält om det finns rapporterade tider på fritids dessa dagar.

# **Filer och länkar**

Här visas filer och länkar som skolan valt att publicera.

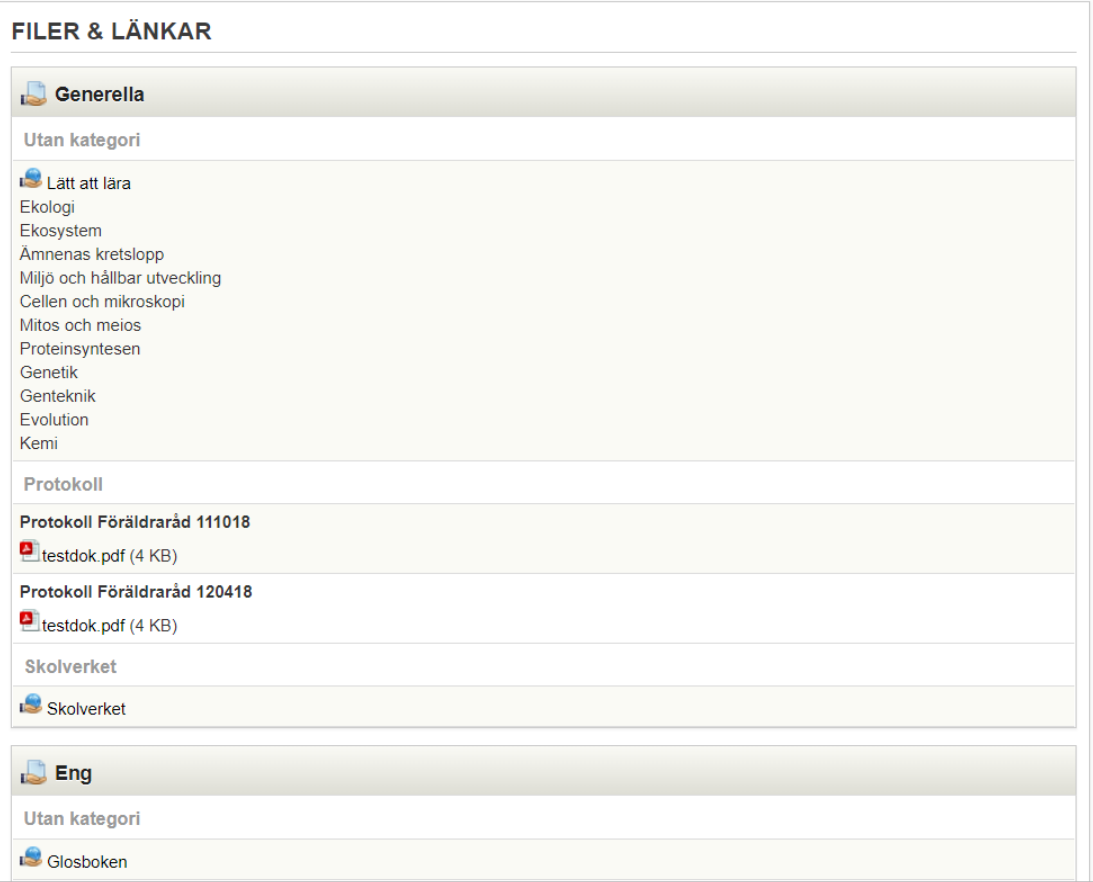